# **User's Guide for Nokia 8800**

#### DECLARATION OF CONFORMITY

We, NOKIA CORPORATION declare under our sole responsibility that the product RM-13 is in conformity with the provisions of the following Council Directive: 1999/5/EC. A copy of the Declaration of Conformity can be found from http://www.nokia.com/phones/declaration\_of\_conformity/.

# $C<sub>168</sub>$

Copyright © 2005 Nokia. All rights reserved.

Reproduction, transfer, distribution or storage of part or all of the contents in this document in any form without the prior written permission of Nokia is prohibited.

Nokia, Nokia Connecting People, Xpress-on and Pop-Port are trademarks or registered trademarks of Nokia Corporation. Other product and company names mentioned herein may be trademarks or tradenames of their respective owners.

Nokia tune is a sound mark of Nokia Corporation.

Bluetooth is a registered trademark of Bluetooth SIG, Inc.

US Patent No 5818437 and other pending patents. T9 text input software Copyright (C) 1997-2005. Tegic Communications, Inc. All rights reserved.

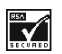

Includes RSA BSAFE cryptographic or security protocol software from RSA Security.

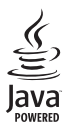

Java is a trademark of Sun Microsystems, Inc.

This product is licensed under the MPEG-4 Visual Patent Portfolio License (i) for personal and noncommercial use in connection with information which has been encoded in compliance with the MPEG-4 Visual Standard by a consumer engaged in a personal and noncommercial activity and (ii) for use in connection with MPEG-4 video provided by a licensed video provider. No license is granted or shall be implied for any other use. Additional information including that relating to promotional, internal and commercial uses may be obtained from MPEG LA, LLC. See <http://www.mpegla.com>.

Nokia operates a policy of continuous development. Nokia reserves the right to make changes and improvements to any of the products described in this document without prior notice.

Under no circumstances shall Nokia be responsible for any loss of data or income or any special, incidental, consequential or indirect damages howsoever caused.

The contents of this document are provided "as is". Except as required by applicable law, no warranties of any kind, either express or implied, including, but not limited to, the implied warranties of merchantability and fitness for a particular purpose, are made in relation to the accuracy, reliability or contents of this document. Nokia reserves the right to revise this document or withdraw it at any time without prior notice.

The availability of particular products may vary by region. Please check with the Nokia dealer nearest to you.

#### Export Controls

This device may contain commodities, technology or software subject to export laws and regulations from the US and other countries. Diversion contrary to law is prohibited.

# **Contents**

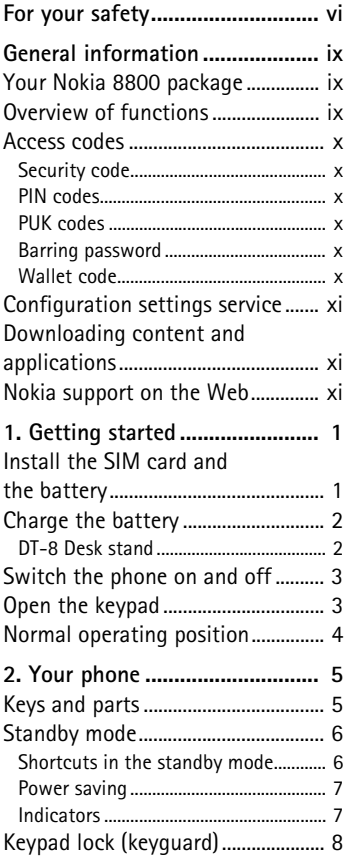

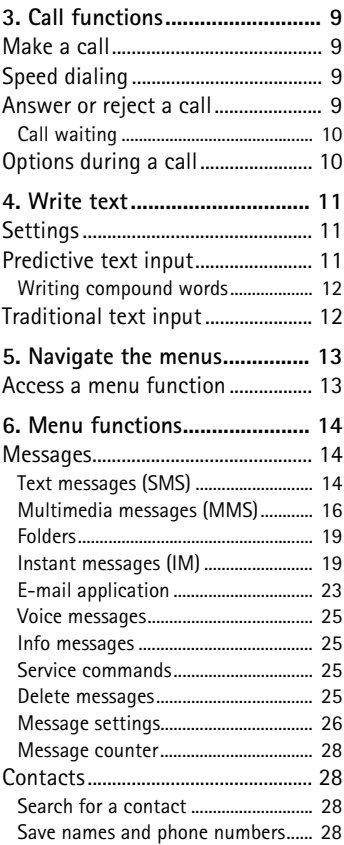

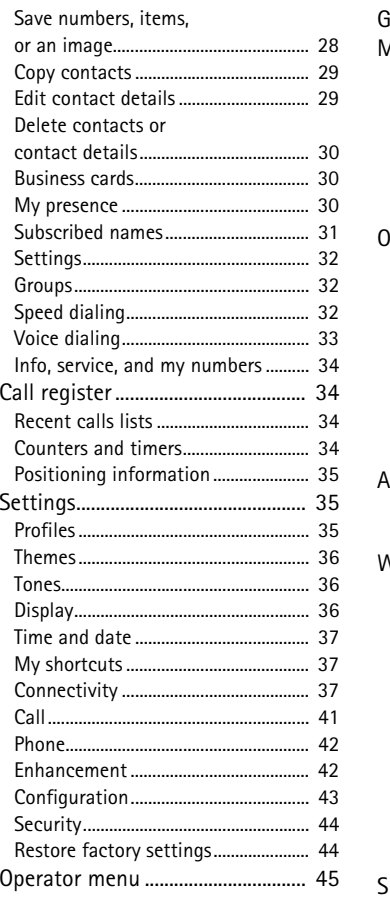

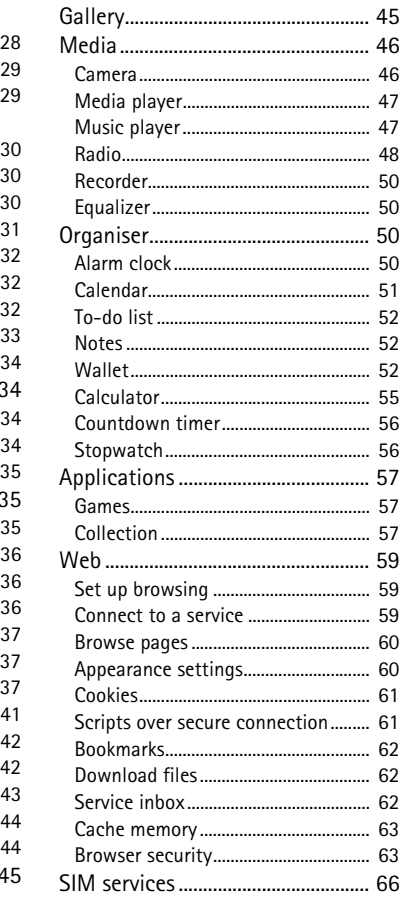

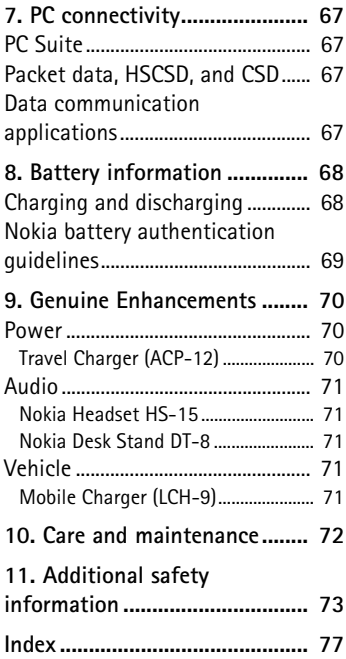

# <span id="page-6-0"></span>**For your safety**

Read these simple guidelines. Not following them may be dangerous or illegal. Read the complete user guide for further information.

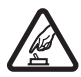

**SWITCH ON SAFELY** Do not switch the phone on when wireless phone use is prohibited or when it may cause interference or danger.

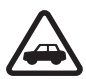

**ROAD SAFETY COMES FIRST** Obey all local laws. Always keep your hands free to operate the vehicle while driving. Your first consideration while driving should be road safety.

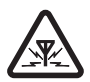

**INTERFERENCE**

All wireless phones may be susceptible to interference, which could affect performance.

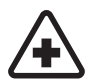

**SWITCH OFF IN HOSPITALS** Follow any restrictions. Switch the phone off near medical equipment.

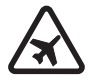

**SWITCH OFF IN AIRCRAFT** Follow any restrictions. Wireless devices can cause interference in aircraft.

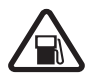

**SWITCH OFF WHEN REFUELING** Do not use the phone at a refueling point. Do not use near fuel or chemicals.

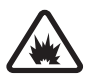

**SWITCH OFF NEAR BLASTING** Follow any restrictions. Do not use the phone where blasting is in progress.

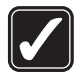

#### **USE SENSIBLY** Use only in the normal position as explained in the product documentation. Do not touch the antenna unnecessarily.

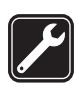

**QUALIFIED SERVICE** Only qualified personnel may install or repair this product.

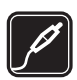

**ENHANCEMENTS AND BATTERIES** Use only approved

enhancements and batteries. Do not connect incompatible products.

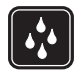

**WATER-RESISTANCE** Your phone is not water-resistant. Keep it dry.

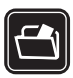

**BACK-UP COPIES** Remember to make back-up copies or keep a written record of all important information stored in your phone.

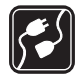

#### **CONNECTING TO OTHER DEVICES**

When connecting to any other device, read its user guide for detailed safety instructions. Do not connect incompatible products.

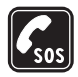

**EMERGENCY CALLS** Ensure the phone is switched on and in service. Press the end key as many times as needed to clear the display and return to the start screen. Enter the emergency number, then press the call key. Give your location. Do not end the call until given permission to do so.

# ■ **About your device**

The wireless device described in this guide is approved for use on the EGSM 900, GSM 1800, and GSM 1900 networks. Contact your service provider for more information about networks.

Your product represents superior design and craftsmanship, and comes with stainless steel covers and a glass display treated for scratch resistance. Therefore, handle your phone with due care.

When using the features in this device, obey all laws and respect the privacy and legitimate rights of others.

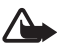

**Warning:** To use any features in this device, other than the alarm clock, the device must be switched on. Do not switch the device on when wireless device use may cause interference or danger.

# ■ **Network** services

To use the phone you must have service from a wireless service provider. Many of the features in this device depend on features in the wireless network to function. These network services may not be available on all networks or you may have to make specific arrangements with your service provider before you can utilize network services. Your service provider may need to give you additional instructions for their use and explain what charges will apply. Some networks may have limitations that affect how you can use network services. For instance, some networks may not support all language-dependent characters and services.

Your service provider may have requested that certain features be disabled or not activated in your device. If so, they will not appear on your device menu. Your device may also have been specially configured. This configuration may include changes in menu names, menu order and icons. Contact your service provider for more information.

This device supports WAP 2.0 protocols (HTTP and SSL) that run on TCP/IP protocols. Some features of this device, such as text messages, multimedia messages, instant messages, e-mail, presence enhanced contacts, mobile Internet services, content and application downloads, and synchronization with remote Internet server, require network support for these technologies.

# ■ **Shared memory**

The following features in this device may share memory: contacts, text and instant messages, e-mail, voice tags, calendar, to-do notes, Java™ games and applications, and note application. Use of one or more of these features may reduce the memory available for the remaining features sharing memory. For example, saving many Java applications may use all of the available memory. Your device may display a message that the memory is full when you try to use a shared memory feature. In this case, delete some of the information or entries stored in the shared memory features before continuing. Some of the features, such as Java applications, may have a certain amount of memory specially allotted to them in addition to the memory shared with other features.

Note that gallery files share a different memory. For further information see ["Gallery"](#page-57-1) on page [45.](#page-57-1)

# ■ **Enhancements**

#### **A few practical rules about accessories and enhancements:**

- Keep all accessories and enhancements out of the reach of small children.
- When you disconnect the power cord of any accessory or enhancement, grasp and pull the plug, not the cord.
- Check requiarly that enhancements installed in a vehicle are mounted and are operating properly.
- Installation of any complex car enhancements must be made by qualified personnel only.

# <span id="page-9-0"></span>**General information**

## <span id="page-9-1"></span>■ **Your Nokia 8800 package**

In your package you will find

- Your Nokia 8800 phone
- Two batteries BL-5X
- Charger ACP-12
- Deskstand DT-8
- Wired headset HS-15
- Carrying pouch CP-35
- User guide
- Story booklet
- CD-ROM

The items supplied with your phone and available enhancements may be different, depending on your region or service provider. If your package does not include all the listed items above, please contact your retailer.

Before you can use your phone, you need to insert the SIM card, and insert and charge the battery. See ["Install the SIM card and the](#page-13-1)  [battery",](#page-13-1) page [1.](#page-13-1)

# <span id="page-9-2"></span>■ **Overview of functions**

Your phone provides many functions that are practical for daily use, such as a calendar, a clock, an alarm clock, a radio, a music player, and a built-in camera. Your phone also supports the following functions:

- Enhanced Data rates for GSM Evolution (EDGE), see ["Packet](#page-51-0)  [data \(EGPRS\)"](#page-51-0), page [39.](#page-51-0)
- Extensible hypertext markup language (XHTML), see ["Web",](#page-71-0) page [59.](#page-71-0)
- E-mail application, see ["E-mail](#page-35-0)  [application",](#page-35-0) page [23.](#page-35-0)
- Presence-enhanced contacts, see ["My presence"](#page-42-2), page [30](#page-42-2).
- Java 2 Micro Edition (J2ME<sup>TM</sup>). see ["Applications"](#page-69-0), page [57.](#page-69-0)
- Bluetooth technology, see ["Bluetooth wireless technology",](#page-49-3) page [37.](#page-49-3)
- Synchronization of data from another phone without having a SIM card inserted, see ["Data](#page-52-0)  [transfer with a compatible](#page-52-0)  [device",](#page-52-0) page [40.](#page-52-0)

• Plug and play online service to get the configuration settings, see ["Switch the phone on and](#page-15-0)  [off",](#page-15-0) page [3](#page-15-0), and ["Configuration"](#page-55-0), page [43.](#page-55-0)

# <span id="page-10-0"></span>■ **Access codes**

### <span id="page-10-1"></span>**Security code**

The security code (5 to 10 digits) helps to protect your phone against unauthorized use. The preset code is 12345. To change the code, and to set the phone to request the code, see ["Security"](#page-56-0), page [44](#page-56-0).

### <span id="page-10-2"></span>**PIN codes**

The PIN (personal identification number) code and the UPIN (universal personal identification number) code (4 to 8 digits) help to protect your SIM card against unauthorized use. See ["Security"](#page-56-0), page [44](#page-56-0).

The PIN2 code (4 to 8 digits) may be supplied with the SIM card and is required for some functions.

The module PIN is required to access the information in the security module. See ["Security module",](#page-75-2) page [63](#page-75-2).

The signing PIN is required for the digital signature. See ["Digital](#page-77-0)  [signature"](#page-77-0), page [65.](#page-77-0)

## <span id="page-10-3"></span>**PUK codes**

The PUK (personal unblocking key) code and the UPUK (universal personal unblocking key) code (8 digits) is required to change a blocked PIN code and UPIN code, respectively. The PUK2 code (8 digits) is required to change a blocked PIN2 code.

## <span id="page-10-4"></span>**Barring password**

The barring password (4 digits) is required when using the **Call barring service**. See ["Security",](#page-56-0) page [44](#page-56-0).

### <span id="page-10-5"></span>**Wallet code**

The wallet code (4 to 10 digits) is required to access the wallet services. For further information, see ["Wallet"](#page-64-2), page [52](#page-64-2).

### <span id="page-11-0"></span>■ **Configuration settings service**

To use some of the network services, such as mobile Internet services, MMS, or remote Internet server synchronization, your phone needs the correct configuration settings. You may be able to receive the settings directly as a configuration message. After receiving the settings you need to save them on your phone. The service provider may provide a PIN that is needed to save the settings. For more information on availability, contact your network operator, service provider, nearest authorized Nokia dealer, or visit the support area on the Nokia website, <www.nokia-asia.com/support>.

When you have received a configuration message **Configuration settings received** is displayed.

To save the settings, select **Show** > **Save**. If the phone requests **Enter settings' PIN:**, enter the PIN code for the settings, and select **OK**. To receive the PIN code, contact the service provider that supplies the settings. If no settings are saved yet, these settings are saved and set as default configuration settings. Otherwise, the phone asks **Activate saved configuration settings?**.

To discard the received settings, select **Exit**, or **Show** > **Discard**.

To edit the settings, see ["Configuration",](#page-55-0) page [43.](#page-55-0)

### <span id="page-11-1"></span>■ Downloading content **and applications**

You may be able to download new content (for example themes, tones, and video clips) to the phone (network service). Select the download function (for example, in the **Gallery** menu). To access the download function, see the respective menu descriptions. For the availability of different services, pricing, and tariffs, contact your service provider.

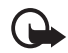

**Important:** Use only services that you trust and that offer adequate security and protection against harmful software.

### <span id="page-11-2"></span>■ **Nokia support on the Web**

Check <www.nokia-asia.com/ support> or your local Nokia Web site for the latest version of this guide, additional information, downloads, and services related to your Nokia product.

**xii Copyright** © **2005 Nokia. All rights reserved.** 

# <span id="page-13-0"></span>**1. Getting started**

### <span id="page-13-1"></span>■ **Install the SIM card and the battery**

Always switch the device off and disconnect the charger before removing the battery.

Keep all SIM cards out of the reach of small children. For availability and information on using SIM card services, contact your SIM card vendor. This may be the service provider, network operator, or other vendor.

This device is intended for use with BL-5X battery.

The SIM card and its contacts can easily be damaged by scratches or bending, so be careful when handling, inserting, or removing the card.

To remove the back cover of the phone push the sideways release buttons (1) and slide the back cover to remove it from the phone (2).

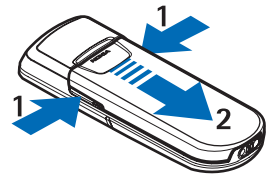

Remove the battery as shown (3).

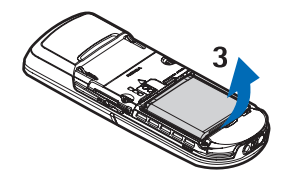

Insert the SIM card (4). Make sure that the SIM card is properly inserted, and that the golden contact area on the card is facing downwards.

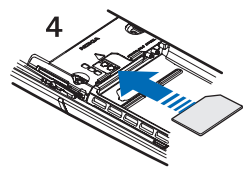

Replace the battery (5). Observe the battery contacts. Always use original Nokia batteries. See ["Nokia battery](#page-81-0)  [authentication guidelines"](#page-81-0), page [69](#page-81-0).

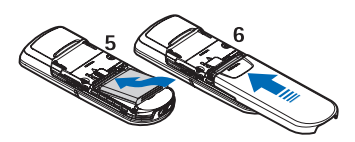

Slide the back cover into its place (6).

# <span id="page-14-0"></span>■ **Charge the battery**

**Warning:** Use only batteries, chargers, and enhancements approved by Nokia for use with this particular model. The use of any other types may invalidate any approval or warranty, and may be dangerous.

Check the model number of any charger before use with this device. This device is intended for use when supplied with power from ACP-12.

For availability of approved enhancements, please check with your dealer.

1. Connect the lead from the charger to the socket at the bottom of your phone.

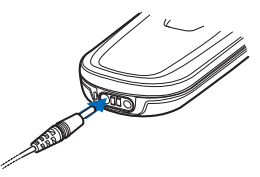

2. Connect the charger to a wall socket.

If the battery is completely discharged, it may take a few minutes before the charging indicator appears on the display or before any calls can be made.

The charging time depends on the charger and the battery used. For example, charging a BL-5X battery with the ACP-12 charger takes approximately 1 hour and 5 minutes while the phone is in the standby mode.

## <span id="page-14-1"></span>**DT-8 Desk stand**

The desk stand allows charging of the phone battery, and a spare battery that may be included in the sales package. It can be supplied with power from the AC-1 or ACP-12 charger. The spare battery is charged if the phone is not inserted, or if the battery in the phone is fully charged. The charge level of the phone battery is shown on the display of the phone.

The blue light indicator shows the charging status of the spare battery and has the following functionality:

- The light indication is breathing blue when the desk stand is empty, or when only the phone is inserted (phone battery is either fully charged, or being charged), or when both, the phone and the spare battery, are inserted, and spare battery is fully charged.
- Constant blue light indicates that the inserted spare battery is not fully charged. If the phone is inserted, the spare battery is only being charged when the phone battery is fully charged.
- The light indicator can be turned off by pressing the switch on the back of the desk stand. To turn the light indicator on again, press the switch.
- If the light indication is off without pressing the switch, the reason might be one of the following: a non-compatible charger is used or the spare battery temperature is too high. Check the compatibility of the charger and use only compatible Nokia chargers. If the spare battery temperature is too high, it is not being charged. When the temperature of the spare battery is back to normal, charging starts and the light indication turns on again.

### <span id="page-15-0"></span>■ **Switch the phone on and off**

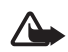

**Warning:** Do not switch the phone on when wireless phone use is prohibited or when it may cause interference or danger.

Press and hold the power key as shown. If the phone asks for a PIN or a UPIN code, enter the code (for example, displayed as \*\*\*\*), and select **OK**.

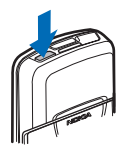

When you switch on your phone for the first time, and the phone is in standby mode, page [6](#page-18-0), you will be asked to get the configuration settings from your service provider (network service). Confirm or decline the query. See **Connect to service provider support**, page [43](#page-55-1), and ["Configuration settings service"](#page-11-0), page xi.

# <span id="page-15-1"></span>■ Open the keypad

To open the keypad, slide the phone as shown.

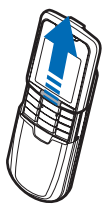

### <span id="page-16-0"></span>■ **Normal operating position**

Use the device only in its normal operating position.

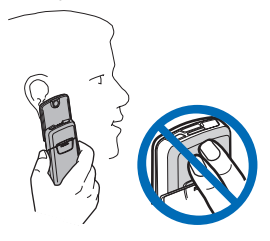

Your device has an internal antenna.

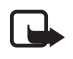

**Note:** As with any other radio transmitting device, do not touch the antenna unnecessarily when the device is switched on. Contact with the antenna affects call quality and may cause the device to operate at a higher power level than otherwise needed. Avoiding contact with the antenna area when operating the device optimises the antenna performance and the battery life.

# <span id="page-17-0"></span>**2. Your phone**

# <span id="page-17-1"></span>■ **Keys and parts**

• Power key (1)

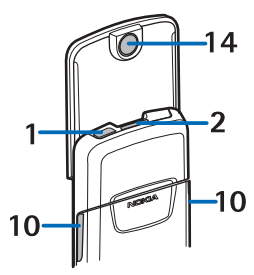

- Loudspeaker (2)
- Earpiece (3)
- Left selection key (4)
	- Right selection key (5)
	- Middle selection key (6)

The function of the selection key depends on the guiding text shown on the display above the key.

- 4-way navigation key (7) Scroll up and down, left and right.
- Call key (8) to dial a phone number and answer a call

• End key (9) to end an active call and exit from any function

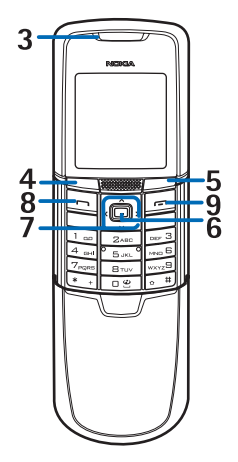

- Battery cover release buttons (10)
- Microphone (11)
- Charger connector (12)

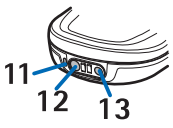

- Enhancements connector (13)
- Camera lens (14)

• Headset HS-15, rotating clip

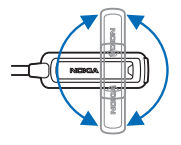

# <span id="page-18-0"></span>■ Standby mode

When the phone is ready for use, and you have not entered any characters, the phone is in the standby mode.

• Name of the network or the operator logo (1)

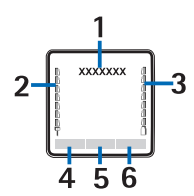

- Signal strength of the cellular network at your current location (2)
- Battery charge level (3)
- Left selection key is **Go to** (4). To view the functions in the personal shortcut list, select **Go to**.

To activate a function select it.

To view a list with available functions, select **Options** > **Select options**. To add a function to the shortcut list, select **Mark**.

To remove a function from the list, select **Unmark**.

To rearrange the functions on your personal shortcut list, select **Options** > **Organise**. Select the desired function and **Move** and the place where you want to move the function.

- Middle selection key is **Menu** (5)
- Right selection key is **Names** (6) to access the **Names** menu or another shortcut to a function that you selected. See ["My](#page-49-1)  [shortcuts"](#page-49-1), page [37.](#page-49-1) Operator variants may have an operatorspecific name to access an operator specific Web site.

### <span id="page-18-1"></span>**Shortcuts in the standby mode**

- To access the list of dialled numbers, press the call key once. Scroll to the number or name that you want and to call the number: press the call key.
- To open the web browser, press and hold **0**.
- To call your voice mailbox, press and hold **1**.
- Use the navigation key as a shortcut. See ["My shortcuts"](#page-49-1), page [37.](#page-49-1)

• To change the profile, open the list of profiles: briefly press the power key, and select the desired profile from the list.

### <span id="page-19-0"></span>**Power saving**

A digital clock view overwrites the display when no function of the phone has been used for a certain

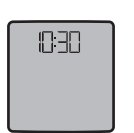

period of time. To activate the power saving, see **Power saver** in ["Display"](#page-48-2), page [36](#page-48-2). To deactivate the screen saver, press any key.

### <span id="page-19-1"></span>**Indicators**

- You received one or several N text or picture messages. See ["Read and reply to an](#page-27-0)  [SMS message"](#page-27-0), page [15](#page-27-0).
- You received one or several ⋐ multimedia messages. See ["Read and reply to a](#page-30-0)  [multimedia message"](#page-30-0), page [18.](#page-30-0)
- The phone registered a missed call. See "["Call](#page-46-1)  [register"](#page-46-1)", page [34](#page-46-1).
- $\mathbf{e}$ The keypad is locked. See ["Keypad lock \(keyguard\)",](#page-20-0) page [8](#page-20-0).

 $\mathbf{x}$ 

The phone does not ring for an incoming call or text message when **Incoming call alert** is set to **Off** and **Message alert tone** is set to **Off**. See ["Tones",](#page-48-1) page [36.](#page-48-1)

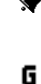

同

The alarm clock is set to **On**. See ["Alarm clock",](#page-62-3) page [50](#page-62-3).

When the packet data connection mode **Always online** is selected and the packet data service is available, the indicator is shown. Refer to ["Packet data](#page-51-0)  [\(EGPRS\)",](#page-51-0) page [39](#page-51-0).

A packet data connection is established. Refer to ["Packet](#page-51-0)  [data \(EGPRS\)"](#page-51-0), page [39](#page-51-0) and ["Browse pages"](#page-72-0), page [60](#page-72-0).

The packet data connection И is suspended (on hold), for example if there is an incoming or outgoing call during a packet data dial-up connection.

Ø

Bluetooth connection indicator. See ["Bluetooth](#page-49-3)  [wireless technology"](#page-49-3), page [37.](#page-49-3)

# <span id="page-20-0"></span>■ **Keypad lock (keyguard)**

You can lock the keypad to prevent accidental keypresses.

- To lock the keypad and the power key, close the slide, and press the left selection key (Lock) to confirm; or select **Menu** and press **\*** within 3.5 seconds.
- To unlock the keypad, open the slide; or select **Unlock**, and press **\*** within 1.5 seconds. If the **Security keyguard** is set **On**, enter the security code if requested.

To answer a call when the keyguard is on, press the call key. When you end or reject the call, the keypad is automatically locked.

#### For **Automatic keyguard** and **Security keyguard**, see ["Phone"](#page-54-0), page [42](#page-54-0).

When the keyguard is on, calls still may be possible to the official emergency number programmed into your device.

# <span id="page-21-0"></span>**3. Call functions**

# <span id="page-21-1"></span>■ **Make a call**

1. Enter the phone number, including the area code. To delete an incorrect character, select **Clear**.

For international calls, press **\*** twice for the international prefix (the + character replaces the international access code) and then enter the country code, the area code without the leading 0, if necessary, and the phone number.

- 2. To call the number, press the call key.
- 3. To end the call or to cancel the call attempt, press the end key, or close the slide.

#### **Make a call using names**

To search for a name or phone number that you have saved in **Contacts**, see ["Search for a contact"](#page-40-2), page [28](#page-40-2). Press the call key to call the number.

#### **Last number redialing**

To access the list of up to 20 numbers you last called or attempted to call, press the call key once in standby mode. To call the number, select a number or name, and press the call key.

# <span id="page-21-2"></span>■ **Speed dialing**

Assign a phone number to one of the speed-dialing keys, **2** to **9**. See ["Speed dialing"](#page-44-2), page [32.](#page-44-2) Call the number in either of the following ways:

- Press a speed-dialing key and then press the call key.
- If **Speed dialling** is set to **On**, press and hold a speed-dialing key until the call is started. See **Speed dialling** in ["Call",](#page-53-0) page [41](#page-53-0).

# <span id="page-21-3"></span>■ Answer or reject a call

To answer an incoming call, press the call key, or open the slide. To end the call, press the end key, or close the slide.

To reject an incoming call when the slide is open, press the end key.

To mute the ringing tone, select **Silence**. Then either answer or reject the call.

#### **Tip:** If the **Divert if busy**

function is activated to divert the calls, for example, to your voice mailbox, rejecting an incoming call will also divert the call. See ["Call",](#page-53-0) page [41](#page-53-0).

If a compatible headset supplied with the headset key is connected to the phone, to answer and end a call, press the headset key.

# <span id="page-22-0"></span>**Call waiting**

To answer the waiting call during an active call, press the call key. The first call is put on hold. To end the active call, press the end key.

To activate the **Call waiting** function, see ["Call"](#page-53-0), page [41.](#page-53-0)

# <span id="page-22-1"></span>■ **Options during a call**

Many of the options that you can use during a call are network services. For availability, contact your network operator or service provider.

To increase or decrease the volume during a call, press the navigation key right or left.

For some of the following options, select **Options** during a call:

**Mute** or **Unmute**, **Contacts**, **Menu**, **Record**, **Lock keypad**, **Loudspeaker** or **Handset**, and the network services **Hold** or **Unhold**, **Answer** and **Reject**, **New call**, **Send DTMF** (to send tone strings), **Swap** (to switch between the active call and the call on hold), **Transfer** (to connect a call on hold to an active call and disconnect yourself), **Conference** (to make a conference call that allows up to five persons to take part in a conference call), **Add to conference**, **Private call** (to discuss privately in a conference call), **End call**, **End all calls**.

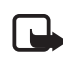

**Note:** Do not hold the device near your ear when the loudspeaker is in use, because the volume may be extremely loud.

# <span id="page-23-0"></span>**4. Write text**

You can enter text, for example, when writing messages, using traditional or predictive text input. When using traditional text input, press a number key, **1** to **9**, repeatedly until the desired character appears. In predictive text input you can enter a letter with a single keypress

When you write text,  $\mathbb{R}$  appears at the top left of the display, indicating predictive text input, and  $\mathbb{V}$ appears, indicating traditional text input. Abc, abc, or ABC appears next to the text input indicator, indicating the character case. To change the character case, press **#**. indicates number mode. To change from the letter to number mode, press and hold **#**, and select **Number mode**.

# <span id="page-23-1"></span>■ **Settings**

To set the writing language to a language other than that selected in **Phone language**, page [42](#page-54-2), select **Options** > **Writing language**.

Predictive text input is only available for the languages on the list.

To set the predictive text input option, select **Options** > **Dictionary on**, or to set traditional text input option select **Options** > **Dictionary off**.

## <span id="page-23-2"></span>■ **Predictive text input**

Predictive text input allows you to write text quickly using the phone keypad and a built-in dictionary.

- 1. Start writing a word using the keys **2** to **9**. Press each key only once for a single letter. The word changes after each keystroke.
- 2. When you finish writing the word and it is correct, to confirm it by adding a space, press **0**.

If the word is not correct, press **\*** repeatedly, or select **Options** > **Matches**. When the word that you want appears, select **Use**.

If the ? character is displayed after the word, the word you intended to write is not in the dictionary. To add the word to the dictionary, select **Spell**. Enter the word (traditional text input is used), and select **Save**.

### <span id="page-24-0"></span>**Writing compound words**

Key in the first part of the word and confirm it by pressing the navigation key right. Write the last part of the word and confirm the word.

# <span id="page-24-1"></span>■ **Traditional text input**

Press a number key, **1** to **9**, repeatedly until the desired character appears. Not all characters available under a number key are printed on the key. The characters available depend on the selected writing language. See ["Settings"](#page-23-1), page [11](#page-23-1).

If the next letter you want is located on the same key as the present one, wait until the cursor appears, or press any of the navigation keys, and enter the letter.

The most common punctuation marks and special characters are available under the number key **1**.

# <span id="page-25-0"></span>**5. Navigate the menus**

The phone offers you an extensive range of functions, which are grouped into menus.

### <span id="page-25-1"></span>■ **Access a menu function**

- 1. To access the menu, select **Menu**. To change the menu view, select **Options** > **Main menu view** > **List** or **Grid**.
- 2. Scroll through the menu, and select, for example, **Settings**.
- 3. If the menu contains submenus, select the one that you want, for example, **Call**.
- 4. If the selected menu contains further submenus, select the one that you want, for example, **Anykey answer**.
- 5. Select the setting of your choice.
- 6. To return to the previous menu level, select **Back**. To exit the menu, select **Exit**.

**Menu functions**

# <span id="page-26-0"></span>**6. Menu functions**

## <span id="page-26-1"></span>■ **Messages**

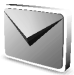

The message services can only be used if they are

supported by your network or your service provider.

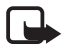

**Note:** When sending messages, your device may display the words **Message sent**. This is an indication that the message has been sent by your device to the message centre number programmed into your device. This is not an indication that the message has been received at the intended destination. For more details about messaging services, check with your service provider.

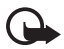

**Important:** Exercise caution opening messages. Messages may contain malicious software or otherwise be harmful to your device or PC.

Only devices that have compatible features can receive and display messages. The appearance of a message may vary depending on the receiving device.

# <span id="page-26-2"></span>**Text messages (SMS)**

Using the short message service (SMS) you can send and receive multipart messages made of several ordinary text messages (network service) that can contain pictures.

Before you can send any text, picture, or e-mail message, you must save your message centre number. See ["Message settings"](#page-38-0), page [26](#page-38-0).

To check SMS e-mail service availability and to subscribe to the service, contact your service provider. To save an e-mail address in **Contacts**, see ["Save numbers,](#page-40-4)  [items, or an image",](#page-40-4) page [28.](#page-40-4)

Your device supports the sending of text messages beyond the character limit for a single message. Longer messages will be sent as a series of two or more messages. Your service provider may charge accordingly. Characters that use accents or other marks, and characters from some language options like Chinese, take up more space limiting the number of characters that can be sent in a single message.

On top of the display you can see the message length indicator counting the number of characters available. For example, 10/2 means that you can still add 10 characters for the text to be sent as two messages.

#### **Write and send an SMS message**

- 1. Select **Menu** > **Messages** > **Create message** > **Text message**.
- 2. Enter a message. See ["Write](#page-23-0)  [text",](#page-23-0) page [11.](#page-23-0) To insert text templates or a picture into the message, see ["Templates",](#page-28-1) page [16.](#page-28-1) Each picture message comprises several text messages. Sending one picture or multipart message may cost more than sending one text message.
- 3. To send the message, select **Send** > **Recently used**, **To phone number**, **To many**, **To e-mail address**, or to send a message using a predefined message profile, select **Via sending profile**. For the sending profile, see ["Text and SMS e-mail",](#page-38-1) page [26.](#page-38-1) Select or enter a phone number or e-mail address, or select a profile.

### <span id="page-27-0"></span>**Read and reply to an SMS message**

 $\triangleright$  is shown when you have received a message or an e-mail using SMS. The blinking  $\Box$ indicates that the message memory is full. Before you can receive new messages, delete some of your old messages in the **Inbox** folder.

1. To view a new message, select **Show**. To view it later, select **Exit**.

To read the message later, select **Menu** > **Messages** > **Inbox**. If more than one message has been received, select the message that you want to read.  $\triangle$  indicates an unread message.

2. While reading a message, select **Options** and delete or forward the message, edit the message as a text message or an SMS e-mail, rename the message you are reading or move it to another folder, or view or extract message details. You can also copy text from the beginning of the message to your phone calendar as a reminder note. To save the picture in the **Templates** folder when reading a picture message, select **Save picture**.

- 3. To reply as a message, select **Reply** > **Text message** or **Multimedia msg.** Enter the reply message. When replying to an e-mail, first confirm or edit the e-mail address and subject.
- 4. To send the message to the displayed number, select **Send** > **OK**.

### <span id="page-28-1"></span>**Templates**

Your phone offers you text templates  $\blacksquare$ , and picture templates  $\blacksquare$  that you can use in text, picture, or SMS e-mail messages.

To access the template list, select **Menu** > **Messages** > **Saved items** > **Text messages** > **Templates**.

### <span id="page-28-0"></span>**Multimedia messages (MMS)**

A multimedia message can contain text, sound, a picture, a calendar note, a business card, or a video clip. The phone supports multimedia messages that are up to 300 KB (some operators/networks may limit this to 100 KB) in size. If the message is too large, the phone may not be able to receive it. Some networks allow text messages that include an Internet address where you can view the multimedia message.

Multimedia messaging supports the following formats:

- Picture: JPEG, GIF, WBMP, BMP, and PNG.
- Sound: MP3, AAC, Scalable polyphonic MIDI (SP-MIDI), AMR audio and monophonic ringing tones.
- Video clips: 3GP format with QCIF and SubQCIF image size and AMR, WB AMR, or ACC LC audio

The phone may not support all variations of the file formats.

You cannot receive multimedia messages during a call, a game, another Java application, or an active browsing session over GSM data. Because delivery of multimedia messages can fail for various reasons, do not rely solely upon them for essential communications.

#### **Write and send a multimedia message**

To set the settings for multimedia messaging, see ["Multimedia"](#page-38-2), page [26](#page-38-2). To check availability and to subscribe to the multimedia messaging service, contact your service provider.

- 1. Select **Menu** > **Messages** > **Create message** > **Multimedia msg.**.
- 2. Enter a message. See ["Write](#page-23-0)  [text",](#page-23-0) page [11.](#page-23-0)

To insert a file, select **Options** > **Insert** and from the following options:

**Image**, **Sound clip** or **Video clip** to insert a file from **Gallery**.

**New image** to activate the **Camera** and take a new image to be added to the message.

**New sound clip** to open the **Recorder** and make a new record to be added to the message.

**Slide** to insert a slide to the message. Your phone supports multimedia messages that contain several pages (slides). Each slide can contain text, one image, a calendar note, a business card, and one sound clip. To open a desired slide if the message contains several slides, select **Options** > **Previous slide** > **Next slide** or **Slide list**. To set the interval between the slides, select **Options** > **Slide timing**. To move the text component to the top or bottom of the message, select **Options** > **Place text first** or **Place text last**.

**Business card** or **Calendar note**

to insert a business card or a calendar note in the message.

The following options may also be available: **Delete** to delete an image, slide or sound clip from the message, **Clear text**, **Preview**, **Save message**. In **More options** the following options may be available: **Insert contact**, **Insert number**, **Message details** and **Edit subject**.

- 3. To send the message, select **Send** > **Recently used**, **To phone number**, **To e-mail address** or **To many**.
- 4. Select the contact from the list, or enter a phone number or e-mail address, or search for it in **Contacts** > **Names**. Select **OK** and the message is moved to the **Outbox** folder for sending.

While the multimedia message is being sent, the animated indicator  $\mathbf{\subseteq}$  is displayed and you can use other functions on the phone. If the sending fails, the phone tries to resend it a few times. If this fails, you are notified. The message remains in the **Outbox** folder and you can try to resend it later.

If **Save sent messages** > **Yes** is selected, the sent message is saved in the **Sent items** folder. See ["Multimedia"](#page-38-2), page [26](#page-38-2). When the message is sent, it is not an indication that the message has been received at the intended destination.

Copyright protections may prevent some images, music (including ringing tones), and other content from being copied, modified, transferred or forwarded.

### <span id="page-30-0"></span>**Read and reply to a multimedia message**

The default setting of the multimedia message service is generally on.

When your phone is receiving a multimedia message, the animated is displayed. When the message has been received,  $\Box$  and the text **Multimedia message received** are shown.

1. To read the message, select **Show**. To view it later, select **Exit**.

To read the message later, select **Menu** > **Messages** > **Inbox**. In the list of messages,  $\le$  indicates an unread message. Select the message that you want to view.

2. The function of the middle selection key changes according to the currently displayed attachment in the message.

To view the whole message if the received message contains a presentation, select **Play**.

Otherwise, select **Play** to listen to a sound clip or view a video clip attached to the message. To zoom in on an image, select **Zoom**. To view a business card, a calendar note, or to open a theme object, select **Open**. To open a streaming link, select **Load**.

3. To reply to the message, select **Options** > **Reply** > **Text message** or **Multimedia msg.** Enter the reply message, and select **Send**. You can send the reply message only to the person who sent you the original message.

Select **Options** and some of the following options may be also available: **Play presentation**, **View text**, **Open image**, **Open sound clip** or **Open video clip**, **Save image**, **Save sound clip**, **Save video clip**, **Details**, **Delete message**, **Reply**, **Reply to all**, **Forward to no.**, **Forward to e-mail** or **Forward to many**, **Edit**, **Message details**.

### **Memory full**

When you have a new multimedia message waiting and the memory for the messages is full,  $\Box$  blinks and **Multimedia memory full. View waiting message.** is shown. To view the waiting message, select **Show**. To save the message, select **Save**. To delete an old message, select the folder and the old message to be deleted.

To discard the waiting message, select **Exit** > **Yes**. If you select **No**, you can view the message.

### <span id="page-31-0"></span>**Folders**

The phone saves received text and multimedia messages in the **Inbox** folder.

Multimedia messages that have not yet been sent are moved to the **Outbox** folder.

If you have selected **Message settings** > **Text messages** > **Save sent messages** > **Yes**, and **Message settings** > **Multimedia msgs.** > **Save sent messages** > **Yes**, the sent messages are saved in the **Sent items** folder.

To save the text message that you are writing and wish to send later in the **Saved items** folder, select **Options** > **Save message** > **Saved** 

**text msgs.**. For multimedia messages, select the option **Save message.**  $\mathbb{Z}$  indicates unsent messages.

To organize your text messages, you can move some of them to **My folders**, or add new folders for your messages. Select **Messages** > **Saved items** > **Text messages** > **My folders**.

To add a folder, select **Options** > **Add folder**. If you have not saved any folders, select **Add**.

To delete or rename a folder, scroll to the desired folder, and select **Options** > **Delete folder** or **Rename folder**.

### <span id="page-31-1"></span>**Instant messages (IM)**

Instant messaging (network service) is a way to send short, simple text messages to online users, delivered over TCP/IP protocols.

Before you can use instant messaging, you must subscribe to the service. To check the availability and costs, and to subscribe to the service, contact your network operator or service provider, from whom you also receive your unique ID, password, and settings.

To set the required settings for the instant messaging service, see **Connect. settings** in ["Access the](#page-32-0)  [instant messaging menu"](#page-32-0), page [20](#page-32-0). The icons and texts on the display may vary, depending on the instant messaging service.

Depending on the network, the active instant messaging conversation may consume the phone battery faster, and you may need to connect the phone to a charger.

#### <span id="page-32-0"></span>**Access the instant messaging menu**

To access the menu while still offline, select **Menu** > **Messages** > **Instant messages**. If more than one set of connection settings for instant messaging service is available, select the desired one. If there is only one set defined, it is selected automatically.

The following options are shown: **Login** to connect to the instant messaging service, **Saved conversations** to view, erase or rename the instant messages conversations that you have saved during the instant messages session, or **Connect. settings** to edit the settings needed for messaging and presence connection.

### **Connect to the instant messaging service**

To connect to the instant messaging service, enter the **Instant messages** menu, activate an instant messaging service and select **Login**. When the phone has successfully connected, **Logged in** is displayed.

To disconnect from the instant messaging service, select **Logout**.

#### **Start an instant messaging session**

Open the **Instant Messages** menu, and connect to the service. Start the service in different ways. Select

**Conversations** to view the list of new and read instant messages or invitations to instant messaging during the active instant messaging session. Scroll to the message or invitation that you want and select **Open** to read the message.

 $\equiv$  indicates the new and  $\equiv$  the read instant messages.

 $\equiv$  indicates the new and  $\equiv$  read group messages.

indicates the invitations.

The icons and texts on the display may vary, depending on the instant messaging service.

**IM contacts** includes the contacts that you have added. Scroll to the contact with whom you would like to chat and select **Chat** or **Open** if a new contact is shown in the list. To add contacts see ["Contacts for](#page-34-0)  [instant messaging",](#page-34-0) page [22.](#page-34-0)

 $\blacksquare$  indicates the online and  $\blacksquare$  the offline contacts in the phone contacts memory.  $\mathbb{1}$  indicates a blocked contact.  $\equiv$  indicates a contact that has been sent a new message.

**Groups** > **Public groups**. The list of bookmarks to public groups provided by the network operator or service provider is displayed. To start a instant messaging session with a group, scroll to a group, and select **Join**. Enter your screen name that you want to use in the conversation. When you have successfully joined the group conversation, you can start a group conversation. To create a private group, see ["Groups",](#page-35-1) page [23](#page-35-1).

**Search** > **Users** or **Groups** to search for other instant messaging users or public groups on the network by phone number, screen name, e-mail address, or name. If you select **Groups**, you can search for a group by a member in the group, or by group name, topic, or ID.

To start the conversation when you have found the user or the group that you want, select **Options** > **Chat** or **Join group**.

Start a conversation from **Contacts**, see ["View the subscribed names"](#page-43-1), page [31.](#page-43-1)

### **Accept or reject an invitation**

In the standby mode, when you are connected to the instant messaging service and you receive a new invitation, **New invitation received** is displayed. To read it, select **Read**. If more than one invitation is received, scroll to the invitation you want, and select **Open**. To join the private group conversation, select **Accept**, and enter the screen name; or to reject or delete the invitation, select **Options** > **Reject** or **Delete**.

#### **Read a received instant message**

In the standby mode, when you are connected to the instant messaging service, and you receive a new message that is not a message associated with an active conversation, **New instant message** is displayed. To read it, select **Read**. If you receive more than one message, scroll to the message, and select **Open**.

New messages received during an active conversation are held in **Instant messages** > **Conversations**. If you receive a message from someone who is not in **IM contacts**, the sender ID is displayed. To save a new contact that is not in the phone memory, select **Options** > **Save contact**.

#### **Participate in a conversation**

Join or start an instant messages session by selecting **Write**. Write your message, and select **Send** or press the call key to send it. If you select **Options**, some of the following options are available: **View conversation**, **Save contact**, **Group members**, **Block contact**, **End conversation**.

#### **Edit your availability status**

- 1. Open the **Instant messages** menu, and connect to the instant messaging service.
- 2. To view and edit your own availability information, or screen name, select **My settings**.
- 3. To allow all the other instant messaging users to see you as being online, select **Availability** > **Available for all**.

To allow only the contacts on your instant messaging contact list to see you as being online,

#### select **Availability** > **Avail. for contacts**.

To appear as being offline, select **Availability** > **Appear offline**.

When you are connected to the instant messaging service, <br>
<u>2</u> indicates that you are online and  $\mathbb{S}$ that you are not visible to others.

#### <span id="page-34-0"></span>**Contacts for instant messaging**

To add contacts to the instant messages contacts list, connect to the instant messages service, and select **IM contacts**. To add a contact to the list, select **Options** > **Add contact**, or if you have no contacts added, select **Add**. Select **Enter ID manually**, **Search from serv.**, **Copy from server**, or **By mobile number**.

Scroll to a contact, and to start a conversation, select **Chat**, or select **Options** > **Contact info**, **Block contact** (or **Unblock contact**), **Add contact**, **Remove contact**, **Change list**, **Copy to server**, or **Availability alerts**.

#### **Block and unblock messages**

To block messages, connect to the instant messaging service, and select **Conversations** > **IM contacts**; or join or start a conversation. Scroll to the contact from whom you want to block incoming messages, select **Options** > **Block contact** > **OK**.

To unblock the messages, connect to the instant messages service, and select **Blocked list**. Scroll to the contact from whom you want to unblock the messages, and select **Unblock**.

#### <span id="page-35-1"></span>**Groups**

You can create your own private groups for an instant messaging conversation, or use the public groups provided by the service provider. The private groups exist only during an instant messaging conversation, and the groups are saved on the server of the service provider. If the server you are logged into does not support group services, all group-related menus are dimmed.

#### **Public groups**

You can bookmark public groups that your service provider may maintain. Connect to the instant messages service, select **Groups** >**Public groups**. Scroll to a group that you want to chat with, and select **Join**. If you are not in the group, enter your screen name as your nickname for the group. To delete a group from your group list, select **Options** > **Delete group**.

To search for a group, select **Groups** > **Public groups** > **Search groups**. You can search for a group by a member in the group, by group name, topic, or ID.

#### **Create a private group**

Connect to the instant messaging service, and select **Groups** > **Create group**. Enter the name for the group and the screen name that you want to use. Mark the private group members in the contacts list, and write an invitation.

## <span id="page-35-0"></span>**E-mail application**

The e-mail application allows you to access your compatible e-mail account from your phone when you are not in the office or at home. This e-mail application is different from the SMS and MMS e-mail function.

Your phone supports POP3 and IMAP4 e-mail servers. Before you can send and retrieve any e-mail, you may need to do the following:

• Obtain a new e-mail account or use the current one. For availability of your e-mail account contact your e-mail service provider.
• For the settings required for e-mail, contact your e-mail service provider. You may receive the e-mail configuration settings as a configuration message. See ["Configuration settings service",](#page-11-0) page xi. You can also enter the settings manually. See ["Configuration"](#page-55-0), page [43](#page-55-0).

To activate the e-mail settings, select **Menu** > **Messages** > **Message settings** > **E-mail messages**. See ["E-mail",](#page-39-0) page [27.](#page-39-0)

This application does not support keypad tones.

#### **Write and send an e-mail**

- 1. Select **Menu** > **Messages** > **E-mail** > **Create e-mail**.
- 2. Enter the recipient's e-mail address, a subject, and the e-mail message.

To attach a file to the e-mail, select **Options** > **Attach** and a desired file from the **Gallery**.

3. Select **Send** > **Send now**.

## **Download e-mail**

- 1. To access the e-mail application, select **Menu > Messages > E-mail**.
- 2. To download e-mail messages that have been sent to your e-mail account, select **Retrieve**.

To download new e-mail messages and to send e-mail that have been saved in the **Outbox** folder, select **Options** > **Retrieve and send**.

To first download the headings of the new e-mail messages that have been sent to you e-mail account, select **Options** > **Check new e-mail**. Then, to download the selected e-mail, mark the desired ones, and select **Options** > **Retrieve**.

3. Select the new message in **Inbox**. To view it later, select **Back**. indicates an unread message.

**Read and reply to e-mail** Select **Menu** > **Messages** >

**E-mail** > **Inbox**. While reading the message, select **Options** to view the available options.

To reply to an e-mail, select **Reply** > **Original text** or **Empty screen**. To reply to many, select **Options** > **Reply to all**. Confirm or edit the e-mail address and subject, then write your reply. To send the message, select **Send** > **Send now**.

# **Inbox and other folders**

Your phone saves e-mail that you have downloaded from your e-mail account in **Inbox** folder. **Other folders** contains the following folders: **Drafts** for saving unfinished e-mail, **Archive** for organizing and saving your e-mail, **Outbox** for saving e-mail that have not been sent, and **Sent items** for saving e-mail that have been sent.

To manage the folders and their e-mail content, select **Options** > **Manage folder**.

**Delete e-mail messages** Select **Menu** > **Messages** > **E-mail** > **Options** > **Manage folder** and the desired folder. Mark the messages that you want to delete, and to delete them, select **Options** >

#### **Delete**.

Deleting an e-mail from your phone does not delete it from the e-mail server. To set the phone to delete the e-mail also from the e-mail server,

select **Menu** > **Messages** > **E-mail** > **Options** > **Extra settings** > **Leave c. on server** > **Delete retr. msgs**.

#### **Voice messages**

The voice mailbox is a network service and you may need to subscribe to it. For details, contact your service provider.

To call your voice mailbox, select **Menu** > **Messages** > **Voice messages** > **Listen to voice messages**. To enter, search for or edit your voice mailbox number, select **Voice mailbox number**.

If supported by the network, QO will show new voice messages. Select **Listen** to call your voice mailbox number.

## **Info messages**

With the **Info messages** network service, you can receive messages on various topics from your service provider. To check availability, topics, and the relevant topic numbers, contact your service provider.

#### **Service commands**

Select **Menu** > **Messages** > **Service commands**. Write and send service requests (also known as USSD commands) to your service provider, such as activation commands for network services.

#### **Delete messages**

To delete all messages from a folder, select **Menu** > **Messages** > **Delete messages** and the folder from which you want to delete the messages. Select **Yes**, and if the folder contains unread messages, the phone asks whether you want to delete them also. Select **Yes** again.

# **Message settings**

#### **Text and SMS e-mail**

The message settings affect the sending, receiving, and viewing of messages.

Select **Menu** > **Messages** > **Message settings** > **Text messages**, and from the following options:

• **Sending profile**, and if more than one message profile set is supported by your SIM card, select the set you want to change.

The following options may be available: **Message centre number** (delivered from your service provider), **Messages sent via**, **Message validity**, **Default recipient number** (text messages) or **E-mail server** (e-mail), **Delivery reports**, **Use packet data**, **Reply via same centre** (network service) and **Rename sending profile**.

• **Save sent messages** > **Yes** to set the phone to save the sent text messages in the **Sent items** folder.

#### **Multimedia**

The message settings affect the sending, receiving, and viewing of multimedia messages.

Select **Menu** > **Messages** > **Message settings** > **Multimedia msgs.** and from the following options:

- **Save sent messages** > **Yes** to set the phone to save sent multimedia messages in the **Sent items** folder.
- **Delivery reports** to ask the network to send delivery reports about your messages (network service).
- **Default slide timing** to define the default time between slides in multimedia messages.
- **Allow multimedia reception** > **Yes** or **No** — to receive or to block the multimedia message. If you select **In home network**, you cannot receive multimedia messages when outside your home network.
- **Incoming multimedia messages** > **Retrieve**, **Retrieve manually**, or **Reject** — to allow the reception of multimedia messages automatically, manually after being prompted, or to reject the reception.

• **Configuration settings** > **Configuration**. Only the configurations that support multimedia messaging are shown. Select a service provider, **Default**, or **Personal config.** for multimedia messaging.

Select **Account** and select a multimedia messaging service account contained in the active configuration settings.

• **Allow adverts** — to receive or reject advertisements. This setting is not shown if **Allow multimedia reception** is set to **No**.

#### <span id="page-39-0"></span>**E-mail**

The settings affect the sending, receiving and viewing of e-mail.

You may receive the configuration settings for the e-mail application as a configuration message. See ["Configuration settings service"](#page-11-0), page xi. You can also enter the

settings manually. See ["Configuration"](#page-55-0), page [43.](#page-55-0)

To activate the settings for the e-mail application, select **Menu** > **Messages** > **Message settings** > **E-mail messages** and from the following options:

- **Configuration** Select the set that you would like to activate.
- **Account** Select an account provided by the service provider.
- **My name**. Enter your name or nickname.
- **E-mail address** Enter e-mail address.
- **Include signature** You can define a signature that is automatically added to the end of your e-mail when you write your message.
- **Reply-to address** Enter the e-mail address to which you want the replies to be sent.
- **SMTP user name** Enter the name that you want to use for outgoing mail.
- **SMTP password** Enter the password that you want to use for outgoing mail.
- **Display terminal window** Select **Yes** to perform manual user authentication for intranet connections.
- **Incoming server type** Select either **POP3** or **IMAP4** depending on the type of e-mail system that you are using. If both types are supported, select **IMAP4**.

#### • **Incoming mail settings**

If you selected **POP3** as the incoming server type, the following options are shown: **Retrieve e-mails**, **POP3 user name**, **POP3 password**, and **Display terminal window**.

If you selected **IMAP4** as the incoming server type, the following options are shown: **Retrieve e-mails**, **Retrieval method**, **IMAP4 user name**, **IMAP4 password**, and **Display terminal window**.

#### **Other settings**

To select other settings for messages, select **Menu** > **Messages** > **Message settings** > **Other settings**. To change the font size for reading and writing messages, select **Font size**. To set the phone to replace character-based smileys into graphical ones, select **Graphical smileys** > **Yes**.

# **Message counter**

Select **Menu** > **Messages** > **Message counter** for approximate information on your recent communications.

# ■ **Contacts**

You can save names and phone numbers (Contacts) in the phone memory and in the SIM card memory.

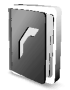

The phone memory may save contacts with numbers and text items. You can also save an image for a certain number of names.

Names and numbers saved in the SIM card memory, are indicated by  $\square$ .

# <span id="page-40-0"></span>**Search for a contact**

Select **Menu** > **Contacts** > **Names** > **Options** > **Search**. Scroll through the list of contacts or enter the first letter of the name you are searching for.

### **Save names and phone numbers**

Names and numbers will be saved in the used memory. Select **Menu** > **Contacts** > **Names** > **Options** > **Add new contact**. Enter the name and the phone number.

## **Save numbers, items, or an image**

In the phone memory for contacts you can save different types of phone numbers, and short text items per name.

The first number you save is automatically set as the default number, and it is indicated with a frame around the number type indicator (for example,  $\Box$ ). When you select a name (for example, to make a call) the default number is used unless you select another number.

- 1. Make sure that the memory in use is either **Phone** or **Phone and SIM**.
- 2. Scroll to the name to which you want to add a new number or text item, and select **Details** > **Options** > **Add detail**.
- 3. To add a number, select **Number** and one of the number types.

To add another detail, select a text type, or an image from **Gallery**.

To search for an ID from the server of your service provider if you have connected to the presence service, select **User ID** > **Search**. See ["My presence"](#page-42-0), page [30.](#page-42-0) If only one ID is found, it is automatically saved. Otherwise, to save the ID, select **Options** > **Save**. To enter the ID, select **Enter ID manually**.

To change the number type, scroll to the desired number, and select **Options** > **Change type**. To set the selected number as the default number, select **Set as default**.

- 4. Enter the number or text item; to save it, select **OK**.
- 5. To return to standby mode, select **Back** > **Exit**.

# **Copy contacts**

Search for the contact you want to copy, and select **Options** > **Copy**. You can copy names and phone numbers from the phone contact memory to the SIM card memory, or vice versa. The SIM card memory can save names with one phone number attached to them.

# **Edit contact details**

- 1. Search for the contact you want to edit, select **Details**, and scroll to the desired name, number, text item, or image.
- 2. To edit a name, number, or text item, or to change image, select **Options** > **Edit name**, **Edit number**, **Edit detail**, or **Change image**.

You cannot edit an ID when it is on the **IM contacts** or the **Subscribed names** list.

## **Delete contacts or contact details**

To delete all the contacts and the details attached to them from the phone or SIM card memory, select **Menu** > **Contacts** > **Delete all contacts** > **From phone mem.**, or **From SIM card**. Confirm with the security code.

To delete a contact, search for the desired contact, and select **Options** > **Delete contact**.

To delete a number, text item, or an image attached to the contact, search for the contact, and select **Details**. Scroll to the desired detail, and select **Options** > **Delete** > **Delete number**, **Delete detail**, or **Delete image**. Deleting an image from contacts does not delete it from **Gallery**.

## **Business cards**

You can send and receive a person's contact information from a compatible device that supports the vCard standard as a business card.

To send a business card, search for the contact whose information you want to send, and select **Details** > **Options** > **Send business card** > **Via multimedia**, **Via text message**, or **Via Bluetooth**.

When you have received a business card, select **Show** > **Save** to save the business card in the phone memory. To discard the business card, select **Exit** > **Yes**.

## <span id="page-42-0"></span>**My presence**

With the presence service (network service) you can share your presence status with other users with compatible devices and access to the service. Presence status includes your availability, status message, and personal logo. Other users who have access to the service and who request your information are able to see your status. The requested information is shown in **Subscribed names** in the viewers' **Contacts** menu. You can personalize the information that you want to share with others and control who can see your status.

Before you can use presence, you must subscribe to the service. To check the availability, and costs, and to subscribe to the service, contact your network operator or service provider, from whom you also receive your unique ID, password, and the settings for the service. See ["Configuration",](#page-55-0) page [43.](#page-55-0)

While you are connected to the presence service, you can use the other functions of the phone, and the presence service is active in the background. If you disconnect from the service, your presence status is shown for a certain amount of time to viewers depending on the service provider.

Select **Menu** > **Contacts** > **My presence** and select from the following options:

- **Connect to 'My presence' service** or **Disconnect from service** to connect to or disconnect from the service.
- **View my presence** to view the status in **Private presence** and **Public presence**.
- **Edit my presence** to change your presence status. Select **My availability**, **My presence message**, **My presence logo**, or **Show to**.
- **My viewers** > **Current viewers**, **Private list**, or **Blocked list**.
- **Settings** > **Show current presence in idle**, **Synchronise with profiles**, **Connection type**, or **Presence settings**.

# **Subscribed names**

You can create a list of contacts whose presence status information you want to be aware of. You can view the information if it is allowed by the contacts and the network. To view these subscribed names, scroll through the contacts, or use the **Subscribed names** menu.

Make sure that the memory in use is either **Phone** or **Phone and SIM**.

To connect to the Presence service, select **Menu** > **Contacts** > **My presence** > **Connect to 'My presence' service**.

#### **Add contacts to the subscribed names**

- 1. Select **Menu** > **Contacts** > **Subscribed names**.
- 2. If you have no contacts on your list, select **Add**. Otherwise, select **Options** > **Subscribe new**. The list of your contacts is shown.
- 3. Select a contact from the list and if the contact has an user ID saved, the contact is added to the subscribed names list.

#### <span id="page-43-0"></span>**View the subscribed names**

To view the presence information, see ["Search for a contact",](#page-40-0) page [28](#page-40-0).

#### 1. Select **Menu** > **Contacts** > **Subscribed names**.

The status information of the first contact on the subscribed names list is displayed. The information that the person wants to give to the others may include text and some of the following icons:

 $\blacksquare$ ,  $\blacksquare$  or  $\blacksquare$  indicate that the person is either available, discreet or not available.

 $\mathbb{I}^*$  indicates that the person's presence information is not available.

2. Select **Details** to view the details of the selected contact; or select **Options** > **Subscribe new**, **Chat**, **Send message**, **Send business card**, or **Unsubscribe**.

#### **Unsubscribe a contact**

To unsubscribe a contact from the **Contacts** list, select the contact and select **Details** > the user ID > **Options** > **Unsubscribe** > **OK**.

To unsubscribe, use the **Subscribed names** menu, see ["View the](#page-43-0)  [subscribed names",](#page-43-0) page [31](#page-43-0).

# **Settings**

Select **Menu** > **Contacts** > **Settings**, and select from the following options: **Memory in use** to select SIM card or phone memory for your

contacts. To recall names and number from both memories, select **Phone and SIM**. In that case, the names and numbers will be saved in the phone memory. To select how the names and numbers in contacts are displayed, select **Contacts view**. To view the free and used memory capacity, select **Memory status**.

# **Groups**

Select **Menu** > **Contacts** > **Groups** to arrange the names and phone numbers saved in the memory into caller groups with different ringing tone and a group image.

# **Speed dialing**

To assign a number to a speeddialing key, select **Menu** > **Contacts** > **Speed dials**, and scroll to the speed-dialing number that you want.

Select **Assign**, or if a number has already been assigned to the key, select **Options** > **Change**. Select **Search** and select first the name and then the number you want to assign. If the **Speed dialling** function is off, the phone asks whether you want to activate it. See also **Speed dialling** in ["Call"](#page-53-0), page [41.](#page-53-0)

To make a call using the speeddialing keys, see ["Speed dialing",](#page-21-0) page [9.](#page-21-0)

# **Voice dialing**

You can make a phone call by saying a voice tag that has been added to a phone number. Any spoken words, such as a name, can be a voice tag. The number of voice tags you can create is limited.

Before using voice tags, note that:

- Voice tags are not language-dependent. They are dependent on the speaker's voice.
- You must say the name exactly as you said it when you recorded it.
- Voice tags are sensitive to background noise. Record voice tags and use them in a quiet environment.
- Very short names are not accepted. Use long names and avoid similar names for different numbers.

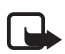

**Note:** Using voice tags may be difficult in a noisy environment or during an emergency, so you should not rely solely upon voice dialing in all circumstances.

## **Add and manage voice tags**

Save or copy to the phone memory the contacts for which you want to add a voice tag. You can also add voice tags to the names in the SIM card, but if you replace your SIM card with a new one, you first must delete the old voice tags before you can add new ones.

- 1. Search for the contact to which you want to add a voice tag.
- 2. Select **Details**, scroll to the desired phone number, and select **Options > Add voice tag**.
- 3. Select **Start**, and say clearly the words you want to record as a voice tag. After recording, the phone plays the recorded tag.

 appears after the phone number with a voice tag in **Contacts**.

To check the voice tags, select **Menu > Contacts > Voice tags**. Scroll to the contact with the voice tag that you want, and select an option to listen to, delete, or change the recorded voice tag.

## **Make a call by using a voice tag**

If the phone has an application running that is sending or receiving data using a GPRS connection, you must end the application before voice dialing.

- 1. In the standby mode, press and hold the right selection key. A short tone is heard, and **Speak now** is displayed.
- 2. Say the voice tag clearly. The phone plays the recognized voice tag, and dials the phone number of the voice tag after 1.5 seconds.

If you are using a compatible headset with the headset key, press and hold the headset key to start the voice dialing.

# **Info, service, and my numbers**

Select **Menu** > **Contacts**, and the following functions may be available:

**Info numbers** to call the information numbers of your service provider if the numbers are included on your SIM card (network service).

**Service numbers** to call the service numbers of your service provider if the numbers are included on your SIM card (network service).

**My numbers** to view the phone numbers assigned to your SIM card, if the numbers are included on your SIM card.

# ■ Call register

The phone registers the phone numbers of identified missed, received, and dialed calls, the message recipients, and the approximate length of your calls.

The phone registers if it is switched on and within the network's service area, and the network supports these functions.

# **Recent calls lists**

When you select **Options** in the **Missed calls**, **Received calls** , **Dialled numbers**, or **Message** 

**Recipients** menu, you can view the time of the call; edit, view or call the registered phone number; add it to the memory; or delete it from the list. You can also send a text message. To delete the recent calls lists, select **Delete recent call lists**.

# **Counters and timers**

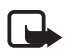

**Note:** The actual invoice for calls and services from your service provider may vary, depending upon network features, rounding-off for billing, taxes and so forth.

Some timers, including the life timer, may be reset during service or software upgrades.

Select **Menu** > **Call register** > **Call duration**, **Packet data counter**, or **Packet data conn. timer** for approximate information on your recent communications.

# **Positioning information**

The network may send you a location request. You can ensure that the network will deliver location information of your phone only if you approve it (network service). Contact your network operator or service provider to subscribe and to agree upon the delivery of location information.

To accept or reject the location request, select **Accept** or **Reject**. If you miss the request, the phone automatically accepts or rejects it according to what you have agreed with your network operator or service provider. The phone displays **1 missed position request**. To view the missed location request, select **Show**.

To view the information on the 10 most recent privacy notifications and requests or to delete them, select **Menu** > **Call register** > **Positioning** > **Position log** > **Open folder** or **Delete all**.

# ■ **Settings**

# <span id="page-47-0"></span>**Profiles**

Your phone has various setting groups, called profiles, for which you can customize the phone tones for different events and environments.

Select **Menu** > **Settings** > **Profiles**. Scroll to a profile, and select it.

- To activate the selected profile, select **Activate**.
- To set the profile to be active until a certain time up to 24 hours, select **Timed** and set the time the profile setting shall end. When the time set for the profile expires, the previous profile that was not timed, becomes active.
- To personalize the profile, select **Personalise**. Select the setting you want to change and make the changes.

To change your presence status information, select **My presence** > **My availability**, or **My presence message**. The **My presence** menu is available if you set **Synchronise with profiles** to **On**. See ["My presence",](#page-42-0) page [30.](#page-42-0)

# **Themes**

A theme contains many elements for personalizing your phone, such as wallpaper, screen saver, color scheme, and a ringing tone.

Select **Menu** > **Settings** > **Themes** and select from the following options:

- **Select theme** to set a theme in your phone. A list of folders in **Gallery** opens. Open the **Themes** folder, and select a theme.
- **Theme downloads** to open a list of links to download more themes. See ["Download files",](#page-74-0) page [62.](#page-74-0)

# **Tones**

You can change the settings of the selected active profile.

Select **Menu** > **Settings** > **Tones**. Select and change **Incoming call alert**, **Ringing tone**, **Ringing volume**, **Vibrating alert**, **Message alert tone**, **Instant message alert tone**, **Keypad tones**, and **Warning tones**. You can find the same settings in the **Profiles** menu, see ["Profiles",](#page-47-0) page [35](#page-47-0).

To set the phone to ring only upon calls from phone numbers that belong to a selected caller group, select **Alert for**. Scroll to the caller group you want or **All calls** and select **Mark**.

# **Display**

Select **Menu** > **Settings** > **Display** and from the following options:

**Wallpaper** > **Select wallpaper** or **Select slide set**, and an image or a slide from **Gallery** — to set your phone to display it when the phone is in standby mode. To activate the wallpaper, select **On**.

**Screen saver** — To choose a screen saver from **Gallery**, select **Screen savers** > **Image**, **Slide set**, **Video clip**, **Analogue clock**, or **Digital clock**. To enter the time after which the screen saver is activated, select **Time-out**. To activate the screen saver, select **On**.

**Power saver** > **On** — to save some battery power. A digital clock is displayed when no function of the phone is used for a certain time.

**Colour schemes** — to change the color in some display components, such as indicators and signal and battery bars.

**Idle state font colour** — to select the color for the texts on the display in the standby mode.

**Operator logo** — to set your phone to display or hide the operator logo.

# **Time and date**

Select **Menu** > **Settings** > **Time and date** and from the following options:

**Clock** — to set the phone to show the clock in the standby mode, adjust the clock and select the time zone and the time format.

**Date** — to set the phone to show the date in the standby mode, set the date, and select the date format and date separator.

#### **Auto-update of date & time**

(network service) — to set the phone to automatically update the time and date according to the current time zone.

# **My shortcuts**

With personal shortcuts you get quick access to often used functions of the phone.

# **Right selection key**

To set one phone function from a predefined list to the right selection key, select **Menu** > **Settings** > **My shortcuts** > **Right selection key**. See ["Standby mode",](#page-18-0) page [6.](#page-18-0)This menu may not be shown, depending on your service provider.

## **Navigation key**

To assign other phone functions from a predefined list to the navigation key, select **Menu** >

**Settings** > **My shortcuts** > **Navigation key**. See ["Shortcuts in](#page-18-1)  [the standby mode"](#page-18-1), page [6.](#page-18-1)

#### **Voice commands**

To activate phone functions by saying a voice tag, select **Menu** > **Settings** > **My shortcuts** >**Voice commands**. Select a folder, scroll to a function to which you want to add a voice tag, and select **Add**. indicates a voice tag.

# **Connectivity**

You can connect your phone to compatible devices using Bluetooth wireless technology, for example, at the same time to a Bluetooth stereo headset and a PC. You can also define the settings for packet data dial-up connections.

#### **Bluetooth wireless technology**

This device is compliant with Bluetooth Specification 1.2 supporting the following profiles: hands-free, object push profile, file transfer profile, dial-up networking profile, SIM access profile, service discovery profile, generic access profile, serial port profile, advanced audio distribution profile, and audio video remote control profile. To ensure interoperability between other devices supporting Bluetooth technology, use Nokia approved

enhancements for this model. Check with the manufacturers of other devices to determine their compatibility with this device.

There may be restrictions on using Bluetooth technology in some locations. Check with your local authorities or service provider.

Features using Bluetooth technology, or allowing such features to run in the background while using other features, increase the demand on battery power and reduces the battery life.

Bluetooth technology allows you to connect the phone to a compatible Bluetooth device up to 10 meters. Since devices using Bluetooth technology communicate using radio waves, your phone and the other devices do not need to be in direct line-of sight, although the connection can be subject to interference from obstructions such as walls or from other electronic devices.

**Set up a Bluetooth connection** Select **Menu** > **Settings** > **Connectivity** > **Bluetooth**. Select from the following options:

**Bluetooth** > **On** or **Off** — to activate or deactivate the Bluetooth function.  $\blacksquare$  indicates an active Bluetooth connection.

**Search for audio enhancements** to search for compatible Bluetooth audio devices. Select the device that you want to connect to the phone.

**Paired devices** — to search for any Bluetooth device in range. Select **New** to list any Bluetooth device in range. Scroll to a device, and select **Pair**. Enter the Bluetooth passcode of the device to associate (pair) the device to your phone. You only must give this passcode when you connect to the device for the first time. Your phone connects to the device, and you can start data transfer.

**Bluetooth wireless connection** Select **Menu** > **Settings** > **Connectivity** > **Bluetooth**. To check which Bluetooth connection is currently active, select **Active device**. To view a list of Bluetooth devices that are currently paired with the phone, select **Paired devices**.

Select **Options** to access some of the following functions depending on the status of the device and the Bluetooth connection. Select **Connect** > **Assign short name**, or **Auto-conn. without confirmation** > **Yes** — to set the phone automatically to connect to a paired Bluetooth device.

#### **Bluetooth settings**

To define how your phone is shown to other Bluetooth devices, select **Menu** > **Settings** > **Connectivity** > **Bluetooth** > **Bluetooth settings** > **My phone's visibility** or **My phone's name**.

We recommend to use the setting **Hidden** in **My phone's visibility**. Always accept only Bluetooth communication from others that you agree with.

## **Packet data (EGPRS)**

Enhanced general packet radio service (EGPRS), packet data, is a network service allows mobile phones to send and receive data over an Internet protocol (IP)-based network. It enables wireless access to data networks such as the Internet.

The applications that may use packet data are MMS, video streaming, browsing sessions, e-mail, remote SyncML, Java application downloading, and the PC dial-up.

To define how to use the service, select **Menu** > **Settings** > **Connectivity** > **Packet data** > **Packet data connection** > **When needed** — to set the packet data registration and connection to established when an application using packet data needs it and closed when you end the

application, or **Always online** — to set the phone to automatically register to an packet data network when you switch the phone on.  $\blacksquare$  is shown.

#### **Modem settings**

You can connect the phone using Bluetooth wireless technology to a compatible PC and use the phone as a modem to enable EGPRS connectivity from the PC.

To define the settings for connections from the PC, select **Menu** > **Settings** > **Connectivity** > **Packet data** > **Packet data settings** > **Active access point**, activate the access point you want to use, and select **Edit active access point**. Select **Alias for access point**, and enter a nick name for the currently selected access point. Select **Packet data access point**,

and enter the access point name (APN) to establish a connection to an EGPRS network.

You can also set the dial-up service settings (access point name) on your PC using the Nokia Modem Options software. See ["PC Suite",](#page-79-0) page [67.](#page-79-0) If you have set the settings both on the PC and on your phone, the PC settings are used.

#### **Data transfer and synchronization**

Synchronize your data from calendar, notes, and contacts with another compatible device (for example, a mobile phone), a compatible PC, or a remote Internet server (network service).

#### **Partner list**

To copy or synchronize data from your phone, the name of the device and the settings must be in the list of partners in transfer contacts. If you receive data from another device, for example, a compatible mobile phone, the partner is automatically added to the list, using the contact data from the other device. **Server sync** and **PC sync settings** are the original items in the list.

To add new partner to the list, for example a new device, select **Menu** > **Settings** > **Connectivity** > **Data transfer** > **Options** > **Add transfer contact** > **Phone sync** or **Phone copy**, and enter the settings according to the transfer type.

To edit the copy and synchronize settings, select a contact from the partner list, and select **Options** > **Edit**.

To delete a selected partner, select **Options** > **Delete**. You can not delete **Server sync** and **Phone sync**.

#### **Data transfer with a compatible device**

For synchronization Bluetooth wireless technology is used. The other device is in the standby mode.

To start a data transfer, select **Menu** > **Settings** > **Connectivity** > **Data transfer** and the transfer partner from the list, other than **Server sync** and **PC sync**. According to the settings the selected data will be copied or synchronized.

#### **Data transfer without SIM card** Your phone allows the data transfer without having a SIM card inserted.

Switch your phone on with no SIM card inserted, and select **Transfer** and from the following options:

**Transfer contacts** and select a contact, other than **Server sync** and **PC sync**, from the partner list to transfer data from your phone. The phone starts a synchronization or copy session.

**Receive data** >**Via Bluetooth** to receive data from the other phone.

#### **Synchronize from a compatible PC**

To synchronize data from calendar, notes, and contacts from a compatible PC, use Bluetooth wireless technology. You also need Nokia PC Suite software of your phone installed on the PC.

Synchronize the data in the phone contacts, calendar, and notes to correspond with the data of your compatible PC by starting the synchronization from the PC.

#### **Synchronize from a server**

To use a remote Internet server you have to subscribe to a synchronization service. For more information and the settings required for this service, contact your service provider. You may receive the settings as a configuration message. See ["Configuration settings service"](#page-11-0), page xi and ["Configuration"](#page-55-0), page [43](#page-55-0).

If you have saved data on the remote Internet server, you can synchronize your phone by starting the synchronization from your phone.

Select **Menu** > **Settings** > **Connectivity** > **Data transfer** > **Server sync**. Depending on the settings, select **Initialising sync** or **Initialising copy**.

Synchronizing for the first time or after an interrupted synchronization may take up to 30 minutes to complete, if the contacts or calendar are full.

#### <span id="page-53-0"></span>**Call**

Select **Menu** > **Settings** > **Call** and from the following options:

**Call divert** (network service) — to divert your incoming calls. You may not be able to divert your call if some call barring functions are active. See **Call barring service** in ["Security"](#page-56-0), page [44](#page-56-0).

**Anykey answer** > **On** — to answer an incoming call by briefly pressing any key, except the power, the left and right selection keys, or the end key.

**Automatic redial** > **On** — to set your phone to make a maximum of ten attempts to connect the call after an unsuccessful call attempt.

**Speed dialling** > **On** and the names and phone numbers assigned to the speed-dialing keys, **2** to **9**. To dial, press and hold the corresponding number key.

**Call waiting** > **Activate** — to set the network to notify you of an incoming call while you have a call in progress (network service). See ["Call waiting"](#page-22-0), page [10.](#page-22-0)

**Summary after call** > **On** — to briefly display the approximate duration and cost (network service) of the call after each call.

**Send my caller ID** (network service) > **Yes**, or **Set by network**. **Line for outgoing calls** (network

service) — to select the phone line 1 or 2 to make calls, if supported by your SIM card.

# **Phone**

Select **Menu** > **Settings** > **Phone** and from the following options:

**Phone language** — to set the display language of your phone. If you select **Automatic**, the phone selects the language according to the information on the SIM card.

**Memory status** — to view the free memory and the used memory for each function in the list.

**Automatic keyguard** — to set the keypad of your phone to lock automatically after a pre-set time delay when the phone is in the standby mode and no function of the phone has been used. Select **On**, and you can set the time from 5 seconds to 60 minutes.

**Security keyguard** — to set the phone to ask for the security code when you unlock the keyguard. Enter the security code, and select **On**.

When the keyguard is on, calls still may be possible to the official emergency number programmed into your device.

**Cell info display** > **On** — to receive information from the network operator depending on the network cell used (network service).

**Welcome note** and enter the note you would like — to be shown briefly when the phone is switched on.

**Operator selection** > **Automatic** to set the phone automatically to select one of the cellular networks available in your area. With **Manual**, you can select a network that has a roaming agreement with your home network operator.

**Confirm SIM service actions**. See ["SIM services"](#page-78-0), page [66](#page-78-0).

**Help text activation** — to select whether the phone shows help texts.

**Start-up tone** — to select whether the phone plays a start-up tone when the phone is switched on.

# **Enhancement**

This menu is shown only if the phone is or has been connected to a compatible mobile enhancement.

Select **Menu** > **Settings** > **Enhancements**. You can select an enhancement menu if the corresponding enhancement is or has been connected to the phone. Depending on the enhancement, select from the following options: **Default profile** — to select the profile that you want to be automatically activated when you connect to the selected enhancement.

**Automatic answer** — to set the phone to answer an incoming call automatically after 5 seconds. If **Incoming call alert** is set to **Beep once** or **Off**, automatic answer is off.

**Lights** — to set the lights permanently **On**. Select **Automatic** to set the lights on for 15 seconds after a key press.

**Text phone** > **Use text phone** > **Yes** — to use the text phone settings instead of headset or loopset settings.

# <span id="page-55-0"></span>**Configuration**

You can configure your phone with settings that are required for certain services to function correctly. The services are browser, multimedia messaging, remote Internet server synchronization, presence, e-mail application, and streaming. Get the settings from your SIM-card, from a service provider as a configuration message or enter your personal settings manually. Configuration settings from up to 10 different service providers can be stored in the phone and can be managed within this menu.

To save the configuration settings received by a configuration message sent by a service provider, see ["Configuration settings service"](#page-11-0), page xi.

Select **Menu** > **Settings** > **Configuration** and from the following options:

**Default configuration settings** to view the service providers saved in the phone. Scroll to a service provider, and select **Details** to view the applications that the configuration settings of this service provider supports. To set the configuration settings of the service provider as default settings, select **Options** > **Set as default**. To delete configuration settings, select **Delete**.

**Activate default in all applications** — to activate the default configuration settings for supported applications.

**Preferred access point** — to view the saved access points. Scroll to an access point, and select **Options** > **Details** to view the name of the service provider, data bearer, and packet data access point or GSM dial-up number.

**Connect to service provider support** — to download the configuration settings from your service provider.

**Personal configuration settings** —

to add new personal accounts for various services manually, and to activate or delete them. To add a new personal account if you have not added any, select **Add**; otherwise, select **Options** > **Add new**. Select the service type, and select and enter each of the required parameters. The parameters differ according to the selected service type. To delete or activate a personal account, scroll to it, and select **Options** > **Delete** or **Activate**.

# <span id="page-56-0"></span>**Security**

When security features that restrict calls are in use (such as call barring, closed user group and fixed dialing) calls still may be possible to the official emergency number programmed into your device.

Select **Menu** > **Settings** > **Security** and from the following options:

**PIN code request** — to set the phone to ask for your PIN or UPIN code every time the phone is switched on. Some SIM cards do not allow the code request to be turned off.

**Call barring service** (network service) — to restrict incoming calls to and outgoing calls from your phone. A barring password is required.

**Fixed dialling** — to restrict your outgoing calls to selected phone numbers if this function is supported by your SIM card.

**Closed user group** (network service) — to specify a group of people whom you can call and who can call you.

**Security level** > **Phone** — the phone asks for the security code whenever a new SIM card is inserted into the phone. Select **Memory** and the phone asks for the security code when the SIM card's memory is selected and you want to change the memory in use.

**Access codes** — to set the PIN code or UPIN code in use, or to change the security code, PIN code, UPIN code, PIN2 code, and barring password.

**Code in use** — to select whether the PIN code or UPIN code should be active.

**Pin2 code request** — to select whether PIN2 code is required when using a specific phone feature which is covered by the PIN2 code.

# **Restore factory settings**

To reset some of the menu settings to their original values, select **Menu** > **Settings** > **Restore factory settings**. Enter the security code. Note that the data you have entered or downloaded are not deleted, for example, the names and phone numbers saved in contacts.

# ■ Operator menu

This menu lets you access a portal to services provided by your network operator. The name and the icon depends on the operator. For more information contact your network operator.

The operator can update this menu with a service message. For more information, refer to ["Service inbox"](#page-74-1), page [62](#page-74-1).

# <span id="page-57-0"></span>■ Gallery

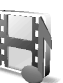

In this menu you can

manage graphics, images, recordings and tones. These files are arranged in folders.

Your phone supports an activation key system to protect acquired content. Always check the delivery terms of any content and activation key before acquiring them, as they may be subject to a fee.

Copyright protections may prevent some images, music (including ringing tones), and other content from being copied, modified, transferred or forwarded.

The files stored in **Gallery** use a memory that may have a capacity of approximately 52 MB in the phone.

- 1. Select **Menu** > **Gallery**. The original folders in **Gallery** are: **Images**, **Video clips**, **Music files**, **Themes**, **Graphics**, **Tones**, **Recordings**, and **Received files**.
- 2. Scroll to the desired folder. To view a list of files in the folder, select **Open**. Select **Options** and one of the following options may be available: **Downloads**, **Delete folder**, **Move**, **Rename folder**, **Details**, **Type of view**, **Sort**, **Add folder**, **Memory status**, and **Activation key list**.
- 3. Scroll to the file you want to view, and select **Open**. Select **Options**, and use one of the following functions that may be available for the selected file: **Downloads**, **Delete**, **Move**, **Rename**, **Apply theme**, **Set as wallpaper**, **Set as ring tone**, **Details**, **Type of view**, **Sort**, **Add folder**, **Memory status**.

**Send** — to send the selected file using MMS or Bluetooth wireless technology.

**Delete all** — to delete all the files and folders in the selected folder. **Edit image** — to insert text, a frame or clip-art into the selected picture, or to crop the image.

**Open in sequence** — to view the files in the folder one by one.

**Zoom** — to increase the size of the image.

**Mute audio** (**Unmute audio**) to mute (unmute) the sound file.

**Set contrast** — to adjust the contrast level of the image.

**Activate content** — to update the activation key of the selected file. The option is only shown if the activation key updating is supported by the file.

**Activation key list** — to view the list of all available activation keys. You can delete the activation keys, for example, delete the expired ones.

# ■ **Media**

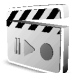

Copyright protections may prevent some images, music (including ringing tones), and other content from being copied, modified, transferred or forwarded.

# **Camera**

You can take photos or record video clips with the built-in camera. The camera produces pictures in JPEG format and video clips in 3GP format.

When taking and using images or video clips, obey all laws and respect local customs as well as privacy and legitimate rights of others.

## **Take a photo**

Select **Menu** > **Media** > **Camera** > **Capture**. The phone saves the photo in **Gallery** > **Images**. To take another photo, select **Back**; to send the photo as a multimedia message, select **Send**. To view the options, select **Options**.

# **Record a video clip**

Select **Menu** > **Media** > **Camera**. To select the video mode, scroll left or right, or select **Options** > **Video**, and select **Record**. To pause the recording, select **Pause**; to resume the recording, select **Contin.**. To stop the recording, select **Stop**. The phone saves the recording in **Gallery** > **Video clips**. To view the options, select **Options**.

# **Media player**

With the media player you can view, play and download files, such as images, audio, video and animated images. You can also view compatible streaming videos from a network server (network service).

Select **Menu** > **Media** > **Media player** > **Open gallery**, **Bookmarks**, **Go to address**, or **Media downloads**.

## **Set up for a streaming service**

You may receive the configuration settings required for the streaming as a configuration message from the network operator or service provider. See ["Configuration settings service"](#page-11-0), page xi. To enter the settings manually, see ["Configuration",](#page-55-0) page [43](#page-55-0).

Select **Menu** > **Media** > **Media player** > **Streaming settings** and from the following options:

**Configuration** — only the configurations that support streaming are shown. Select a service provider, **Default**, or **Personal config.**.

**Account** and a streaming service account contained in the active configuration settings.

# **Music player**

Your phone includes a music player for listening to music tracks, recordings, or other MP3 or AAC sound files that you have transferred to the phone with the Nokia Audio Manager application. Music files are automatically detected and added to the default track list.

### **Play music tracks**

1. Select **Menu** > **Media** > **Music player**. The details of the first track on the default track list are shown.

To use the graphical keys,  $\blacktriangleright$ ,  $\blacktriangleright$ ,  $\blacktriangleright$ ,  $\mathbb{R}$ , or  $\blacksquare$ , on the display, scroll left or right to the desired key, and select it.

2. To play a track, scroll to the track that you want, and select  $\blacktriangleright$ .

To skip to the beginning of the next track, select  $\mathbb{R}$ . To skip to the beginning of the previous track, select  $\mathbb{R}$  twice.

To rewind the current track, select and hold  $\mathbb{R}$  To fast forward the current track, select and hold  $\mathbf{m}$ . Release the key at the position you want.

3. To stop the playing, select  $\blacksquare$ .

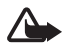

**Warning:** Listen to music at a moderate level. Continuous exposure to high volume may damage your hearing. Do not hold the device near your ear when the loudspeaker is in use, because the volume may be extremely loud.

#### **Music player settings**

In the **Music player** menu, the following options may be available:

**Volume** — to change the volume level, press the navigation key left or right.

**Play via bluetooth** — to make a connection to an audio enhancement using a Bluetooth connection.

**Track list** — to view all the tracks available on the track list. To play a track, scroll to the desired track, and select **Play**. Select **Options** > **Refresh all tracks** or **Change track list** — to refresh the track list (for example, after adding new tracks to the list) or change the track list that is shown when you open the **Music player** menu, if several track lists are available in the phone.

**Play options** > **Random** > **On** — to play the tracks in the track list in random order. Select **Repeat** > **Current track** or **All tracks** to play the current track or the entire track list repeatedly.

**Media equaliser** — to open the list of media equalizer sets. See ["Equalizer"](#page-62-0), page [50](#page-62-0).

**Loudspeaker** or **Headset** — to listen to the music player through the loudspeaker or a compatible headset connected to the phone.

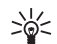

**Tip:** When using a headset, you can skip to the next track by pressing the headset key.

**Send** — to send the selected file using MMS or a Bluetooth connection.

**Music downloads** — to connect to a browser service related to the current track. This function is only available when the address of the service is included in the track.

**Memory status** — to view the free and used memory capacity.

# **Radio**

The FM radio depends on an antenna other than the wireless device's. A compatible headset or enhancement needs to be attached to the device for the FM radio to function properly.

**Warning:** Listen to music at a moderate level. Continuous exposure to high volume may damage your hearing. Do not hold the device near your ear when the loudspeaker is in use, because the volume may be extremely loud.

Select **Menu** > **Media** > **Radio**. To use the graphical keys  $\triangle$ ,  $\blacktriangledown$ ,  $\blacktriangleleft$ , or  $\gg$  on the display, scroll left or right to the desired key, and select it.

### **Save radio channels**

- 1. To start the channel search, select and hold  $\triangleq$  or  $\triangleq$  To change the radio frequency in 0.05 MHz steps, briefly press << or  $\mathbb{R}$ .
- 2. To save the channel to a memory location 1 to 9, press and hold the corresponding number key. To save the channel in the memory location from 10 to 20, press briefly **1** or **2**, and press and hold the desired number key, **0** to **9**.
- 3. Enter the name of the channel, and select **OK**.

#### **Listen to the radio**

Select **Menu** > **Media** > **Radio**. To scroll to the desired channel, select  $\triangle$  or  $\blacktriangledown$  , or press the headset key, or to select a radio channel location, briefly press the corresponding number keys.

Select **Options** and from the following options:

**Switch off** — to turn off the radio.

**Volume** — to change the volume level, press the navigation key left or right.

**Save channel**, and **enter the channels name** — to save a new channel.

**Channels** — to select the list of saved channels. To delete or rename a channel, scroll to the desired channel, and select **Options** > **Delete channel** or **Rename**.

**Loudspeaker** or **Headset** — to listen to the radio using the loudspeaker or headset. Keep the headset connected to the phone. The lead of the headset functions as the radio antenna.

**Set frequency** — to enter the frequency of the desired radio channel.

You can normally make a call or answer an incoming call while listening to the radio. During the call, the volume of the radio is muted.

When an application using a packet data or HSCSD connection is sending or receiving data, it may interfere with the radio.

# **Recorder**

You can record pieces of speech, sound, or an active call. This is useful when recording a name and phone number for writing them down later.

The recorder cannot be used when a data call or GPRS connection is active.

# **Record sound**

1. Select **Menu** > **Media** > **Recorder**.

> To use the graphical keys,  $\blacksquare$ ,  $\blacksquare$ , or **a**, on the display, scroll left or right to the desired key, and select it.

- 2. To start the recording, select  $\blacksquare$ . To start the recording during a call, select **Options** > **Record**. While recording a call, all parties to the call hear a faint beeping sound approximately every 5 seconds. When recording a call, hold the phone in the normal position near to your ear.
- 3. To end the recording, select  $\blacksquare$ . The recording is saved in **Gallery** > **Recordings**.
- 4. To listen to the latest recording, select **Options** > **Play last recorded**.
- 5. To send the last recording using Bluetooth, or a multimedia message, select **Options** > **Send last recorded**.

**List of recordings** Select **Menu** > **Media** > **Recorder** > **Options** > **Recordings list**. The list of folders in the **Gallery** is shown. Open **Recordings** to see the list with recordings. Select **Options** to select options for files in the **Gallery**. See ["Gallery",](#page-57-0) page [45.](#page-57-0)

# <span id="page-62-0"></span>**Equalizer**

You can control the sound quality when using the music player by amplifying or attenuating frequency bands.

## Select **Menu** > **Media** > **Equaliser**.

To activate a set, scroll to one of the equalizer sets, and select **Activate**.

To view, edit, or rename a selected set, select **Options** > **View**, **Edit**, or **Rename**. Not all sets can be edited or renamed.

# ■ **Organiser**

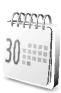

# **Alarm clock**

You can set the phone to alarm at a desired time. Select **Menu** > **Organiser** > **Alarm clock**.

To set the alarm, select **Alarm time**, and enter the alarm time. To change the alarm time when the alarm time is set, select **On**. To set the phone to alert you on selected days of the week, select **Repeat alarm**.

To select the alarm tone or set a radio channel as the alarm tone, select **Alarm tone**. If you select the radio as an alarm tone, connect the headset to the phone. The phone uses the last channel you listened to as the alarm, and the alarm plays through the loudspeaker. If you remove the headset or switch off the phone, the default alarm tone replaces the radio.

To set a snooze time-out, select **Snooze time-out**.

#### **Stop the alarm**

The phone sounds an alert tone, and flashes **Alarm!** and the current time on the display, even if the phone was switched off. To stop the alarm, select **Stop**. If you let the phone continue to sound the alarm for a minute or select **Snooze**, the alarm stops for the selected snooze time-out and then resumes.

If the alarm time is reached while the device is switched off, the device switches itself on and starts sounding the alarm tone. If you select **Stop**, the device asks whether you want to activate the device for calls. Select **No** to switch off the device or **Yes** to make and receive calls. Do not select **Yes** when wireless phone use may cause interference or danger.

# **Calendar**

#### Select **Menu** >**Organiser** > **Calendar**.

The current day is indicated by a frame. If there are any notes set for the day, the day is in bold type. To view the day notes, select **View**. To view a week, select **Options** > **Week view**. To delete all notes in the calendar, select the month or week view, and select **Options** > **Delete all notes**.

Other options for the calendar day view can be make a note; delete, edit, move, or repeat a note; copy a note to another day; send a note with Bluetoothtechnology; or send a note to the calendar of another compatible phone as a text message or multimedia message. In **Settings** you can set the date and time settings. In the **Auto-delete notes** option you can set the phone to delete old notes automatically after a specified time.

## **Make a calendar note**

Select **Menu** > **Organiser** > **Calendar**. Scroll to the date you want, select **Options** > **Make a note** and select one of the following note types:

**Meeting**, **Call**, **Birthday**, **Memo** or **El Reminder.** 

## **A note alarm**

The phone beeps, and displays the note. With a call note  $\mathbb{R}$  on the display, to call the displayed number, press the call key. To stop the alarm and to view the note, select **View**. To stop the alarm for 10 minutes, select **Snooze**. To stop the alarm without viewing the note, select **Exit**.

# **To-do list**

To save a note for a task that you must do, select **Menu** > **Organiser** > **To-do list**.

To make a note if no note is added, select **Add**; otherwise, select **Options** > **Add**. Write the note, and select **Save**. Select the priority, the deadline and the alarm type for the note.

To view a note, scroll to it, and select **View**.

You can also select an option to delete the selected note and delete all the notes that you have marked as done. You can sort the notes by priority or by deadline, send a note to another phone as a text message or a multimedia message, save a note as a calendar note, or access the calendar.

While viewing a note, you can also select an option to edit the deadline or priority for the note, or mark the note as done.

# **Notes**

To use this application for writing and sending notes, select **Menu** > **Organiser** > **Notes**. To make a note if no note is added, select **Add**; other wise, select **Options** > **Make a note**. Write a note and select **Save**.

Other options for notes include deleting, and editing a note. While editing a note, you can also exit the text editor without saving the changes. You can send the note to compatible devices using a text message, a multimedia message, or Bluetooth wireless technology. If the note is too long to be sent as a text message, the phone asks you to delete the appropriate number of characters from your note.

# **Wallet**

In **Wallet**, you can save personal information, such as credit card numbers, addresses, and access codes to services that require a user name and password. You can easily retrieve the information in the wallet to fill in online forms, if the service supports it.

The first time you access the wallet, you define the wallet code that protects your encrypted data. At **Create wallet code:**, enter the code, and select **OK** to confirm. At **Verify** 

**wallet code:** enter the code again, and select **OK**. See also ["Wallet](#page-10-0)  [code",](#page-10-0) page x.

If you want to delete all the content of the wallet and the wallet code, enter **\***#7370925538# (**\***#res wallet# in letters) in the standby mode. You also need the security code of the phone; see ["Security](#page-10-1)  [code",](#page-10-1) page x.

To add or edit contents, open the **Wallet** menu. To use the content of the wallet in a mobile service, access the wallet from the browser. See ["Web"](#page-71-0), page [59](#page-71-0).

#### **Access the wallet menu**

To access the wallet menu, select **Menu** > **Organiser** > **Wallet**. Enter your wallet code, and select **OK**; see ["Wallet settings",](#page-67-0) page [55.](#page-67-0) Select from the following options:

**Wallet profiles** — to create card combinations for different services. A wallet profile is helpful if the service asks you to fill in many data items. You can select the appropriate wallet profile instead of selecting different cards separately.

**Cards** — to save personal card information. You can save payment card, loyalty card, and access card information, such as user name and password combinations for different services, addresses, and user data. See ["Save card details"](#page-65-0), page [53.](#page-65-0)

**Tickets** — to save the notifications of e-tickets that you bought through a mobile service. To view the tickets, select **Options** > **View**.

**Receipts** — to save receipts of mobile purchases.

**Personal notes** — to save all kinds of personal information that you want to keep protected by the wallet PIN code. See ["Personal notes"](#page-66-0), page [54.](#page-66-0)

**Settings** — to modify wallet settings. See ["Wallet settings"](#page-67-0), page [55](#page-67-0).

#### <span id="page-65-0"></span>**Save card details**

Access the wallet, and select **Cards**. Select the card type to save details: **Payment cards**, **Loyalty cards**, **Access cards**, **User info cards**, or **Address cards**. If no card is added, select **Add**; otherwise, select **Options** > **Add new**. Fill in the fields for the details.

If supported by your service provider, you can also receive card information to your phone as a configuration message. You are notified of the card category. For availability of receiving card information as configuration settings, contact the card issuer or service provider.

#### <span id="page-66-0"></span>**Personal notes**

You can save personal notes, such as account numbers, passwords, or codes.

1. Access the wallet, and select **Personal notes**. If no note is added, select **Add**; otherwise, select **Options** > **Add new**. Enter the note and a title for it.

Select **Options** to edit a selected note, sort notes by name or date, or delete notes.

- 2. To view a note, scroll to it, and select **View**.
- 3. When viewing a note, select **Edit** to edit it. Select **Options** and from the following options:

**Send via text msg.** — to copy the note as a text message.

**Copy to calendar** — to copy the note to the calendar as a memo.

**Use detail** — to extracting numbers, e-mail addresses and Web addresses from a note.

**Delete** — to delete the note.

#### **Create a wallet profile**

When you have saved your personal card details, you can combine them together into a wallet profile. You can use the profile to retrieve wallet data from different cards while browsing.

- 1. Access the wallet, and select **Wallet profiles**.
- 2. To create a new wallet profile if no profile is added, select **Add**. Otherwise, select **Options** > **Add new**.
- 3. Fill in the following fields. Some of the fields contain data that is selected from the wallet. You must save this data before you can create a wallet profile.

**Select payment card next** and select a card from the payment card list.

**Select loyalty card next** and select a card from the loyalty card list.

**Select access card next** and select a card from the access card list.

**Select user info card next** and select a card from the user data card list.

**Select billing address next** and select an address from the address card list.

**Select shipping address next** and select an address from the address card list.

**Select receipt delivery address next** and select an address from the address card list.

**Select receipt delivery method next** and select the means of delivery: **To phone number** or **To e-mail address**.

**Wallet profile name:** enter a name for the profile.

#### <span id="page-67-0"></span>**Wallet settings**

Access the wallet, and select **Settings**. To change the wallet code, select **Change code**. To set the radio frequency identification (RFID) code and type, select **RFID** > **RFID code** and **RFID type**. RFID is technology that helps secure your commercial transactions.

### **Wallet purchases**

To do your shopping, access the desired Web site that supports the wallet. The service must support the Electronic Commerce Modeling Language specification. See ["Connect to a service",](#page-71-1) page [59](#page-71-1). Choose the product you want to buy and read carefully all provided information before your purchase. The text may not fit within a single screen. Therefore, make sure to scroll through and read all of the text before your purchase.

To pay for the items you wish to buy, the phone asks whether you want to use the wallet. The phone also asks for your wallet PIN code.

Select the card you want to pay with from the **Payment cards** list. If the data form you receive from the service provider supports the Electronic Commerce Modeling Language specification, the phone automatically fills in the credit card information or the wallet profile from the wallet.

Approve the purchase, and the information is forwarded.

You may receive an acknowledgement or a digital receipt of the purchase.

To close the wallet, select **Close wallet**. If you do not use the wallet for 5 minutes, it closes automatically.

A cache is a memory location that is used to store data temporarily. If you have tried to access or have accessed confidential information requiring passwords empty the cache after each use. To empty the cache, see ["Cache memory",](#page-75-0) page [63.](#page-75-0)

# **Calculator**

The calculator in your phone adds, subtracts, multiplies, divides, calculates the square and the square root and converts currency values.

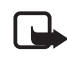

**Note:** This calculator has limited accuracy and is designed for simple calculations.

Select **Menu** > **Organiser** > **Calculator**. When 0 is displayed on the screen, enter the first number in the calculation, press the **#** key for a decimal point. Select **Options** >**Add**, **Subtract**, **Multiply**, **Divide**, **Square**, **Square root**, or **Change sign**. Enter the second number. For a total, select **Equals**. As many times as it is necessary, select **Options** and the option again. To start a new calculation, first select and hold **Clear**.

**Performing a currency conversion** Select **Menu** > **Organiser** > **Calculator**. To save the exchange rate, select **Options** > **Exchange rate**. Select either of the displayed options. Enter the exchange rate, press the **#** key for a decimal point, and select **OK**. The exchange rate remains in the memory until you replace it with another one. To perform the currency conversion, enter the amount to be converted, select **Options** > **In domestic**, or **In foreign**.

# **Countdown timer**

Select **Menu** > **Organiser** > **Countdown timer**. Enter the alarm time in hours, minutes, and seconds, and select **OK**. If you wish, write your own note text that is displayed when the time expires. To start the

countdown timer, select **Start**. To change the countdown time, select **Change time**. To stop the timer, select **Stop timer**.

If the alarm time is reached when the phone is in the standby mode, the phone sounds a tone and flashes the note text if it is set or **Countdown time up**. Stop the alarm by pressing any key. If no key is pressed, the alarm automatically stops within 30 seconds. To stop the alarm and to delete the note text, select **Exit**. To restart the countdown timer, select **Restart**.

# **Stopwatch**

You can measure time, take intermediate times, or take lap times using the stopwatch. During timing, the other functions of the phone can be used. To set the stopwatch timing in the background, press the end key.

Using the stopwatch or allowing it to run in the background when using other features increases the demand on battery power and reduces the battery life.

Select **Menu** > **Organiser** > **Stopwatch** and from the following options:

**Split timing** — to take intermediate times. To start the time observation, select **Start**. Select **Split** every time that you want to take an

intermediate time. To stop the time observation, select **Stop**. To save the measured time, select **Save**. To start the time observation again, select **Options** > **Start**. The new time is added to the previous time. To reset the time without saving it, select **Reset**. To set the stopwatch timing in the background, press the end key.

**Lap timing** — to take lap times. To set the stopwatch timing in the background, press the end key.

**Continue** — to view the timing that you have set in the background.

**Show last** — to view the most recently measured time if the stopwatch is not reset.

**View times** or **Delete times** — to view or delete the saved times.

# ■ **Applications**

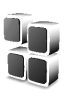

# **Games**

Your phone software includes some games.

#### **Launch a game**

Select **Menu** > **Applications** > **Games**. Scroll to the desired game, and select **Open**, or press the call key.

For options related to a game, see ["Other application options"](#page-69-0), page [57](#page-69-0).

<span id="page-69-1"></span>**Game downloads**

Select **Menu** > **Applications** > **Options** > **Downloads** > **Game downloads**. The list of available bookmarks is shown. Select **More bookmarks** to access the list of bookmarks in the **Web** menu; see ["Bookmarks",](#page-74-2) page [62](#page-74-2).

Only install and use applications and other software from sources that offer adequate security and protection against harmful software.

#### **Game settings**

To set sounds, lights, and shakes for the game, select **Menu** > **Applications** > **Options** > **Application settings**.

# **Collection**

Your phone software includes some Java applications specially designed for this Nokia phone.

#### **Launching an application**

Select **Menu** > **Applications** > **Collection**. Scroll to an application, and select **Open**, or press the call key.

#### <span id="page-69-0"></span>**Other application options**

**Delete** — to delete the application or application set from the phone.

**Details** — to give additional information about the application. **Update version** — to check if a new version of the application is available for download from **Web** (network service).

**Web page** — to provide further information or additional data for the application from an Internet page. This feature must be supported by the network. It is only shown if an Internet address has been provided with the application.

**Application access** — to restrict the application from accessing the network. Different categories are shown. Select in each category, if available, one of the following permissions: **Ask every time** and the phone asks always for net access, **Ask first time only** and the phone asks on first attempt to net access, **Always allowed** to allow the net access, or **Not allowed** to not allow the net access.

#### **Download an application**

Your phone supports J2ME Java applications. Make sure that the application is compatible with your phone before downloading it.

Only install and use applications and other software from sources that offer adequate security and protection against harmful software.

You can download new Java applications in different ways: Select **Menu** > **Applications** > **Options** > **Downloads** > **App. downloads**, and the list of available bookmarks is shown. Select **More bookmarks** to access the list of bookmarks in the **Web** menu. Select the appropriate bookmark to connect to the desired page. For the availability of different services, pricing, and tariffs, contact your service provider.

Select **Menu** > **Web** > **Downloads**. Download an appropriate application or game. See ["Download](#page-74-0)  [files",](#page-74-0) page [62.](#page-74-0)

Use the game download function. See ["Game downloads"](#page-69-1), page [57.](#page-69-1)

Use the Nokia Application Installer from PC Suite to download the applications to your phone.

Your device may have some bookmarks loaded for sites not affiliated with Nokia. Nokia does not warrant or endorse these sites. If you choose to access them, you should take the same precautions, for security or content, as you would with any Internet site.

When downloading an application, it may be saved in the **Games** menu instead of the **Applications** menu.

# <span id="page-71-0"></span>■ **Web**

You can access various mobile Internet services with your phone browser.

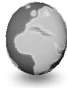

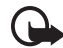

**Important:** Use only services that you trust and that offer adequate security and protection against harmful software.

Check the availability of these services, pricing, tariffs, and instructions with your service provider.

With the phone browser you can view the services that use wireless markup language (WML) or extensible hypertext markup language (XHTML) on their pages. Appearance may vary due to screen size. You may not be able to view all details of the Internet pages.

# <span id="page-71-2"></span>**Set up browsing**

You may receive the configuration settings required for browsing as a configuration message from the network operator or service provider that offers the service that you want to use. See ["Configuration settings](#page-11-0)  [service"](#page-11-0), page xi. You can also enter all the configuration settings manually. See ["Configuration",](#page-55-0) page [43](#page-55-0).

# <span id="page-71-1"></span>**Connect to a service**

First, verify that the correct configuration settings of the service that you want to use are activated.

- 1. To select the settings for connecting to the service, select **Menu** > **Web** > **Settings** > **Configuration settings**.
- 2. Select **Configuration**. Only the configurations that support browsing service are shown. Select a service provider, **Default**, or **Personal config.** for browsing. See ["Set up browsing",](#page-71-2) page [59.](#page-71-2)

Select **Account** and a browsing service account contained in the active configuration settings.

Select **Display terminal window** > **Yes** to perform manual user authentication for intranet connections.

Secondly, make a connection to the service in one of the following ways:

- Select **Menu** > **Web** > **Home**; or in the standby mode, press and hold **0**.
- To select a bookmark of the service, select **Menu** > **Web** > **Bookmarks**.
- To select the last URL, select **Menu** > **Web** > **Last web address**.
• To enter the address of the service, select **Menu** > **Web** > **Go to address**, enter the address of the service, and select **OK**.

#### <span id="page-72-1"></span>**Browse pages**

After you make a connection to the service, you can start browsing its pages. The function of the phone keys may vary in different services. Follow the text guides on the phone display. For more information, contact your service provider. If packet data is selected as the data bearer,  $\mathbf{G}$  is shown on the top left of the display during browsing. If you receive a call or a text message, or make a call during a packet data connection,  $\sum$  is shown on the top right of the display to indicate that the packet data connection is suspended (on hold). After a call the phone tries to reconnect the packet data connection.

#### **Browse with phone keys**

Scroll any direction to browse through the page.

To select a highlighted item, press the call key, or select **Select**.

To enter letters and numbers, press the keys, **0** to **9**. To enter special characters, press **\***.

**Options while browsing**

The following options may be available: **Nokia.com**, **Use wallet info**, **Home**, **Shortcuts**, **Add bookmark**, **Bookmarks**, **Page options**, **History**, **Download**, **Other options**, **Reload**, **Quit**. The service provider may also offer other options.

A cache is a memory location that is used to store data temporarily. If you have tried to access or have accessed confidential information requiring passwords, empty the cache after each use. The information or services you have accessed is stored in the cache. To empty the cache, see ["Cache memory",](#page-75-0) page [63.](#page-75-0)

#### **Direct calling**

The browser supports functions that you can access while browsing. You can make a phone call, send DTMF tones while a voice call is in progress, and save a name and a phone number from a page.

# <span id="page-72-0"></span>**Appearance settings**

While browsing, select **Options** > **Other options** > **Appearance settings**; or in the standby mode, select **Menu** > **Web** > **Settings** > **Appearance settings** and from the following options:

**Text wrapping**  $>$  **On**  $-$  to set the text to continue on the next line on the display. If you select **Off**, the text is abbreviated.

**Font size** > **Extra small**, **Small**, or **Medium** — to set the font size.

**Show images** > **No** — to hide pictures on the page. This can speed up the browsing of pages that contain a lot of pictures.

**Alerts** > **Alert for unsecure connection** > **Yes** — to set the phone to alert when a encrypted connection changes to an unencrypted one during browsing.

#### **Alerts** > **Alert for unsecure items** >

**Yes** — to set the phone to alert when a encrypted page contains an unsecure item. These alerts do not guarantee a secure connection. For more information, see ["Browser](#page-75-1)  [security",](#page-75-1) page [63.](#page-75-1)

**Character encoding** > **Content encoding** — to select the encoding for the browser page content.

**Character encoding** > **Unicode (UTF-8) web addresses** > **On** — to set the phone to send a URL as a UTF-8 encoding. You may need this setting when you access a Web page created in foreign language.

#### <span id="page-73-0"></span>**Cookies**

A cookie is data that a site saves in the cache memory of your phone. Cookies are saved until you clear the cache memory. See ["Cache memory"](#page-75-0), page [63](#page-75-0).

While browsing, select **Options** > **Other options** > **Security** > **Cookie settings**; or in the standby mode, select **Menu** > **Web** > **Settings** > **Security settings** > **Cookies**. To allow or prevent the phone receiving cookies, select **Allow** or **Reject**.

#### <span id="page-73-1"></span>**Scripts over secure connection**

You can select whether to allow the running of scripts from a secure page. The phone supports WML scripts.

- 1. While browsing, select **Options** > **Other options** > **Security settings** > **Script settings**; or in the standby mode, select **Menu** > **Web** > **Settings** > **Security settings** > **Scripts over secure connection**.
- 2. To allow the scripts, select **Allow**.

#### <span id="page-74-0"></span>**Bookmarks**

You can save page addresses as bookmarks in the phone memory.

- 1. While browsing, select **Options** > **Bookmarks**; or in the standby mode, select **Menu** > **Web** > **Bookmarks**.
- 2. Scroll to a bookmark, and select it; or press the call key to make a connection to the page associated with the bookmark.
- 3. Select **Options** to view, edit, delete, or send the bookmark; create a new bookmark; or save the bookmark to a folder.

Your device may have some bookmarks loaded for sites not affiliated with Nokia. Nokia does not warrant or endorse these sites. If you choose to access them, you should take the same precautions, for security or content, as you would with any Internet site.

#### **Receive a bookmark**

When you have received a bookmark that is sent as a bookmark, **1 bookmark received** is displayed. To save the bookmark, select **Show** > **Save**. To view or delete the bookmark, select **Options** > **View** or **Delete**. To discard the bookmark directly after you have received the bookmark, select **Exit** > **OK**.

# <span id="page-74-1"></span>**Download files**

To download more tones, images, games, or applications to your phone (network service), select **Menu** > **Web** > **Download** > **Tone downloads**, **Graphic downloads**, **Game downloads**, **Video downloads**, **Theme downloads**, or **App. downloads**.

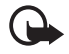

**Important:** Only install and use applications and other software from sources that offer adequate security and protection against harmful software.

To save all downloaded files automatically in **Gallery**, select **Menu** > **Web** > **Settings** > **Downloading settings** > **Automatic saving** > **On**.

# <span id="page-74-2"></span>**Service inbox**

The phone is able to receive service messages (pushed messages) sent by your service provider (network service). Service messages are notifications of, for example, news headlines, and they may contain a text message or an address of a service.

To access the **Service inbox** in the standby mode, when you have received a service message, select **Show**. If you select **Exit**, the message is moved to the **Service** 

#### **inbox**. To access the **Service inbox** later, select **Menu** > **Web** > **Service inbox**.

To access the **Service inbox** while browsing, select **Options** > **Other options** > **Service inbox**. Scroll to the message you want, and to activate the browser and download the marked content, select **Retrieve**. To display detailed information on the service notification, or to delete the message, select **Options > Details** or **Delete**.

#### **Service inbox settings** Select **Menu** > **Web** > **Settings** > **Service inbox settings**.

To set whether you want to receive service message, select **Service messages** > **On** or **Off**.

To set the phone to receive service messages only from content authors approved by the service provider, select **Message filter** > **On**. To view the list of the approved content authors, select **Trusted channels**.

To set the phone to automatically activate the browser from the standby mode when the phone has received a service message, select **Automatic connection** > **On**. If you select **Off**, the phone activates the browser only after you select **Retrieve** when the phone has received a service message.

## <span id="page-75-0"></span>**Cache memory**

A cache is a memory location that is used to store data temporarily. If you have tried to access or have accessed confidential information requiring passwords, empty the cache after each use. The information or services you have accessed is stored in the cache.

To empty the cache, while browsing, select **Options** > **Other options** > **Clear the cache**; in the standby mode, select **Menu** > **Web** > **Clear the cache**.

## <span id="page-75-1"></span>**Browser security**

Security features may be required for some services, such as online banking or shopping. For such connections you need security certificates and possibly a security module, which may be available on your SIM card. For more information, contact your service provider.

#### <span id="page-75-2"></span>**Security module**

The security module improves security services for applications requiring a browser connection, and allows you to use a digital signature. The security module may contain certificates as well as private and public keys. The certificates are saved in the security module by the service provider.

Select **Menu** > **Web** > **Settings** > **Security settings** > **Security module settings** and from the following options:

**Security module details** — to show the security module title, status, manufacturer, and serial number.

**Module PIN request** — to set the phone to ask for the module PIN when using services provided by the security module. Enter the code, and select **On**. To disable the module PIN request, select **Off**.

**Change module PIN** — to change the module PIN, if allowed by the security module. Enter the current module PIN code, then enter the new code twice.

**Change signing PIN** — to change the signing PIN code for the digital signature. Select the signing PIN you want to change. Enter the current PIN code, then enter the new code twice.

See also ["Access codes",](#page-10-0) page x.

#### **Certificates**

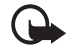

**Important:** Even if the use of certificates makes the risks involved in remote connections and software installation considerably smaller, they must be used correctly in order to benefit from increased security. The existence of a certificate does not offer any protection by itself; the certificate manager must contain correct, authentic, or trusted certificates for increased security to be available. Certificates have a restricted lifetime. If Expired certificate or Certificate not valid yet is shown even if the certificate should be valid, check that the current date and time in your device are correct.

Before changing any certificate settings, you must make sure that you really trust the owner of the certificate and that the certificate really belongs to the listed owner.

There are three kinds of certificates: server certificates, authority certificates, and user certificates. You may receive these certificates from your service provider. Authority certificates and user certificates may also be saved in the security module by the service provider.

To view the list of the authority or user certificates downloaded into your phone, select **Menu** > **Web** > **Settings** > **Security settings** > **Authority certificates** or **User certificates**.

The security indicator  $\mathbf{C}\mathbf{H}$  is displayed during a connection, if the data transmission between the phone and the content server is encrypted.

The security icon does not indicate that the data transmission between the gateway and the content server (or place where the requested resource is stored) is secure. The service provider secures the data transmission between the gateway and the content server.

#### <span id="page-77-0"></span>**Digital signature**

You can make digital signatures with your phone if your SIM card has a security module. Using the digital signature can be the same as signing your name to a paper bill, contract, or other document.

To make a digital signature, select a link on a page, for example, the title of the book you want to buy and its price. The text to sign, which may include the amount and date, is shown.

Check that the header text is **Read** and that the digital signature icon **R**<sup>6</sup> is shown.

If the digital signature icon does not appear, there is a security breach, and you should not enter any personal data such as your signing PIN.

To sign the text, read all of the text first, and then select **Sign**.

The text may not fit within a single screen. Therefore, make sure to scroll through and read all of the text before signing.

Select the user certificate you want to use. Enter the signing PIN (see ["Access codes",](#page-10-0) page x), and select **OK**. The digital signature icon disappears, and the service may display a confirmation of your purchase.

# <span id="page-78-0"></span>■ **SIM services**

Your SIM card may provide additional

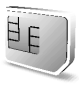

services that you can access. This menu is shown only if it is supported by your SIM card. The name and contents of the menu depend on the SIM card.

For availability and information on using SIM services, contact your SIM card vendor. This may be the service provider, network operator or other vendor.

You can set the phone to show you the confirmation messages sent between your phone and the network when you are using the SIM services by selecting the option **Yes** within the menu **Confirm SIM service actions**, in **Phone settings**.

Note that accessing these services may involve sending messages or making a phone call for which you may be charged.

# <span id="page-79-2"></span>**7. PC connectivity**

# <span id="page-79-3"></span>■ **PC Suite**

You can use your phone with a variety of PC connectivity and data communications applications. With PC Suite you can synchronize contacts, calendar and to-do notes, and notes between your phone, and the compatible PC, or a remote Internet server (network service).

You may find more information about PC suite on the CD delivered with your phone, and, for example, downloadable files in the support area on the Nokia's Web site, <www.nokia-asia.com/support>.

## <span id="page-79-1"></span>■ Packet data, HSCSD, **and CSD**

With your phone you can use the packet data, HSCSD (high-speed circuit switched data), and CSD (circuit switched data, **GSM data**) services.

For availability and subscription to data services, contact your network operator or service provider.

The use of HSCSD services consumes the phone battery faster than normal voice or data calls. You may need to connect the phone to a charger for the duration of data transfer.

See ["Packet data \(EGPRS\)",](#page-51-0) page [39](#page-51-0).

#### <span id="page-79-0"></span>■ Data communication **applications**

For information on using a data communication application, refer to the documentation provided with it.

Making or answering phone calls during a computer connection is not recommended, as it might disrupt the operation.

For better performance during data calls, place the phone on a stationary surface with the keypad facing downward. Do not move the phone by holding it in your hand during a data call.

# <span id="page-80-0"></span>**8. Battery information**

# <span id="page-80-1"></span>■ **Charging and discharging**

Your device is powered by a rechargeable battery. The full performance of a new battery is achieved only after two or three complete charge and discharge cycles. The battery can be charged and discharged hundreds of times but it will eventually wear out. When the talk and standby times are noticeably shorter than normal, replace the battery. Use only Nokia approved batteries, and recharge your battery only with Nokia approved chargers designated for this device.

Unplug the charger from the electrical plug and the device when not in use. Do not leave the battery connected to a charger. Overcharging may shorten its lifetime. If left unused, a fully charged battery will lose its charge over time. Temperature extremes can affect the ability of your battery to charge.

Use the battery only for its intended purpose. Never use any charger or battery that is damaged.

Do not short-circuit the battery. Accidental short-circuiting can

occur when a metallic object such as a coin, clip, or pen causes direct connection of the positive (+) and negative (-) terminals of the battery. (These look like metal strips on the battery.) This might happen, for example, when you carry a spare battery in your pocket or purse. Short-circuiting the terminals may damage the battery or the connecting object.

Leaving the battery in hot or cold places, such as in a closed car in summer or winter conditions, will reduce the capacity and lifetime of the battery and its ability to charge. Always try to keep the battery between 15°C and 25°C (59°F and 77°F). A device with a hot or cold battery may not work temporarily, even when the battery is fully charged. Battery performance is particularly limited in temperatures well below freezing.

Do not dispose of batteries in a fire as they may explode. Batteries may also explode if damaged. Dispose of batteries according to local regulations. Please recycle when possible. Do not dispose as household waste.

#### ■ **Nokia battery authentication guidelines**

Always use original Nokia batteries for your safety. To check that you are getting an original Nokia battery, purchase it from an authorised Nokia dealer, and inspect the hologram label using the following steps:

Successful completion of the steps is not a total assurance of the authenticity of the battery. If you have any reason to believe that your battery is not an authentic, original Nokia battery, you should refrain from using it. If authenticity cannot be verified, return the battery to the place of purchase.

#### **Authenticate hologram**

1. When you look at the hologram on the label, you should see the Nokia connecting hands symbol from one angle and the Nokia Original Enhancements logo when looking from another angle.

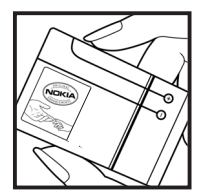

2. When you angle the hologram left, right, down and up, you should see 1, 2, 3 and 4 dots on each side respectively.

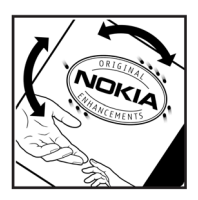

#### **What if your battery is not authentic?**

If you cannot confirm that your Nokia battery with the hologram on the label is an authentic Nokia battery, please do not use the battery. The use of a battery that is not approved by the manufacturer may be dangerous and may result in poor performance and damage to your device and its enhancements. It may also invalidate any approval or warranty applying to the device.

To find out more about original Nokia batteries, visit www.nokia-asia.com/ batterycheck.

# <span id="page-82-1"></span>**9. Genuine Enhancements**

A new extensive range of enhancements is available for your phone. Select the

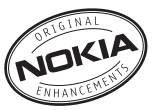

enhancements which accommodate your specific communication needs.

Some of the enhancements are described in detail below.

For availability of the enhancements, please check with your local dealer. A few practical rules for enhancements operation:

- Keep the enhancements out of small children's reach.
- When you disconnect the power cord of any enhancement, grasp and pull the plug, not the cord.
- Check regularly that all mobile phone equipment in a vehicle is mounted and operating properly.

**Use only batteries, chargers and enhancements approved by the phone manufacturer. The use of any other types may invalidate any approval or warranty applying to the phone, and may be dangerous**.

<span id="page-82-0"></span>■ **Power**

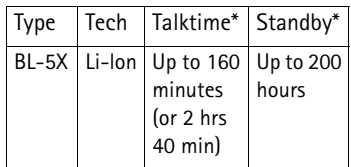

\* Variation in operation times may occur depending on SIM card, network and usage settings, usage style and environments. Use of FM radio and integrated hands-free will affect talktime and standby.

# **Travel Charger (ACP-12)**

Small, lightweight travel charger with multivoltage (100 - 240V) switcher technology. Provides easy and convenient way to charge the phone.

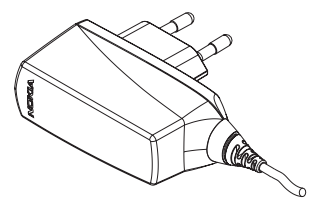

Note: The plug types vary according to different markets.

# ■ **Audio**

# <span id="page-83-2"></span>**Nokia Headset HS-15**

Comfortable earpiece, fully rotating clip and handy cable management make this elegant headset convenient to use. Handsfree operation with a remote control button for answering and ending calls.

# <span id="page-83-1"></span>**Nokia Desk Stand DT-8**

This stylish Desk Stand with blue light effects keeps your Nokia 8800 phone charged. It also has a slot for charging the spare battery. Use it together with Nokia chargers AC-1 and ACP-12.

# ■ **Vehicle**

# <span id="page-83-0"></span>**Mobile Charger (LCH-9)**

The multi-voltage Mobile Charger, LCH-9, ensures your phone is always ready for use whenever you travel. This small charger's functional design fits most car lighters and interiors.

A green light indicates that the Mobile Charger is ready for charging. Check the charging status on the phone display. The input voltage can be 12 or 24 V DC, negative grounding.

Avoid prolonged charging with the Mobile Charger when the car engine is not running; this may cause the battery of your car to drain. Note also that in some cars the cigarette lighter plug is not provided with electricity if the ignition is switched off. Verify that the green LED light is on.

# <span id="page-84-0"></span>**10. Care and maintenance**

Your device is a product of superior design and craftsmanship and should be treated with care. The suggestions below will help you protect your warranty coverage.

- Keep the device dry. Precipitation, humidity and all types of liquids or moisture can contain minerals that will corrode electronic circuits. If your device does get wet, remove the battery and allow the device to dry completely before replacing it.
- Do not use or store the device in dusty, dirty areas. Its moving parts and electronic components can be damaged.
- Do not store the device in hot areas. High temperatures can shorten the life of electronic devices, damage batteries, and warp or melt certain plastics.
- Do not store the device in cold areas. When the device returns to its normal temperature, moisture can form inside the device and damage electronic circuit boards.
- Do not attempt to open the device other than as instructed in this guide.
- Do not drop, knock, or shake the device. Rough handling can break internal circuit boards and fine mechanics.
- Do not use harsh chemicals, cleaning solvents, or strong detergents to clean the device.
- Do not paint the device. Paint can clog the moving parts and prevent proper operation.
- Use a soft, clean, dry cloth to clean any lenses (such as camera, proximity sensor, and light sensor lenses).
- Use only the supplied or an approved replacement antenna. Unauthorized antennas, modifications, or attachments could damage the device and may violate regulations governing radio devices.
- Use chargers indoors.
- Always create a backup of data you want to keep (such as contacts and calendar notes) before sending your device to a service facility.

All of the above suggestions apply equally to your device, battery, charger, or any enhancement. If any device is not working properly, take it to the nearest authorized service facility for service.

# <span id="page-85-0"></span>**11. Additional safety information**

Your device and its enhancements may contain small parts. Keep them out of the reach of small children.

#### ■ Operating environment

Remember to follow any special regulations in force in any area and always switch off your device when its use is prohibited or when it may cause interference or danger. Use the device only in its normal operating positions. This device meets RF exposure guidelines when used either in the normal use position against the ear or when positioned at least 1.5 cm away from the body. When a carry case, belt clip or holder is used for body-worn operation, it should not contain metal and should position the device the above-stated distance from your body.

In order to transmit data files or messages, this device requires a good quality connection to the network. In some cases, transmission of data files or messages may be delayed until such a connection is available. Ensure the above separation distance instructions are followed until the transmission is completed.

Parts of the device are magnetic. Metallic materials may be attracted to the device, and persons with a hearing aid should not hold the device to the ear with the hearing aid. Do not place credit cards or other magnetic storage media near the

device, because information stored on them may be erased.

#### ■ **Medical devices**

Operation of any radio transmitting equipment, including wireless phones, may interfere with the functionality of inadequately protected medical devices. Consult a physician or the manufacturer of the medical device to determine if they are adequately shielded from external RF energy or if you have any questions. Switch off your device in health care facilities when any regulations posted in these areas instruct you to do so. Hospitals or health care facilities may be using equipment that could be sensitive to external RF energy.

#### **Pacemakers**

Pacemaker manufacturers recommend that a minimum separation of 15.3 cm (6 inches) be maintained between a wireless phone and a pacemaker to avoid potential interference with the pacemaker. These recommendations are consistent with the independent research by and recommendations of Wireless Technology Research. Persons with pacemakers should:

- always keep the device more than 15.3 cm (6 inches) from their pacemaker when the device is switched on;
- not carry the device in a breast pocket; and

• hold the device to the ear opposite the pacemaker to minimize the potential for interference.

If you suspect interference, switch off your device and move the device away.

#### **Hearing aids**

Some digital wireless devices may interfere with some hearing aids. If interference occurs, consult your service provider.

#### ■ **Vehicles**

RF signals may affect improperly installed or inadequately shielded electronic systems in motor vehicles such as electronic fuel injection systems, electronic antiskid (antilock) braking systems, electronic speed control systems, air bag systems. For more information, check with the manufacturer or its representative of your vehicle or any equipment that has been added.

Only qualified personnel should service the device, or install the device in a vehicle. Faulty installation or service may be dangerous and may invalidate any warranty that may apply to the device. Check regularly that all wireless device equipment in your vehicle is mounted and operating properly. Do not store or carry flammable liquids, gases, or explosive materials in the same compartment as the device, its parts, or enhancements. For vehicles equipped with an air bag, remember that air bags inflate with great force. Do not place objects, including installed or portable

wireless equipment in the area over the air bag or in the air bag deployment area. If in-vehicle wireless equipment is improperly installed and the air bag inflates, serious injury could result.

#### ■ **Airplanes**

Using your device while flying in aircraft is prohibited. Switch off your device before boarding an aircraft. The use of wireless teledevices in an aircraft may be dangerous to the operation of the aircraft, disrupt the wireless telephone network, and may be illegal.

#### ■ **Potentially explosive environments**

Switch off your device when in any area with a potentially explosive atmosphere and obey all signs and instructions. Potentially explosive atmospheres include areas where you would normally be advised to turn off your vehicle engine. Sparks in such areas could cause an explosion or fire resulting in bodily injury or even death. Switch off the device at refuelling points such as near gas pumps at service stations. Observe restrictions on the use of radio equipment in fuel depots, storage, and distribution areas, chemical plants or where blasting operations are in progress. Areas with a potentially explosive atmosphere are often but not always clearly marked. They include below deck on boats, chemical transfer or storage facilities, vehicles using liquefied petroleum gas (such as propane or butane), and areas where the air contains chemicals or particles such as grain, dust or metal powders.

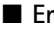

#### ■ **Emergency calls**

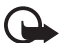

**Important:**

Wireless phones, including this device, operate using radio signals, wireless networks, landline networks, and user-programmed functions. Because of this, connections in all conditions cannot be guaranteed. You should never rely solely on any wireless device for essential communications like medical emergencies.

#### **To make an emergency call:**

- 1. If the device is not on, switch it on. Check for adequate signal strength. Some networks may require that a valid SIM card is properly inserted in the device.
- 2. Press the end key as many times as needed to clear the display and ready the device for calls.
- 3. Enter the official emergency number for your present location. Emergency numbers vary by location.

4. Press the call key.

If certain features are in use, you may first need to turn those features off before you can make an emergency call. If the device is in offline or flight mode you must change the profile to activate the phone function before you can make an emergency call. Consult this guide or your service provider for more information.

When making an emergency call, give all the necessary information as accurately as possible. Your wireless device may be the only means of communication at the scene of an accident. Do not end the call until given permission to do so.

#### <span id="page-88-0"></span>■ **Certification information (SAR)**

#### THIS DEVICE MEETS INTERNATIONAL GUIDELINES FOR EXPOSURE TO RADIO **WAVES**

Your mobile device is a radio transmitter and receiver. It is designed and manufactured not to exceed the limits for exposure to radio frequency (RF) recommended by international guidelines (ICNIRP). These limits are part of comprehensive guidelines and establish permitted levels of RF energy for the general population. The guidelines were developed by independent scientific organizations through periodic and thorough evaluation of scientific studies. The quidelines include a substantial safety margin designed to assure the safety of all persons, regardless of age and health.

The exposure standard for mobile devices employs a unit of measurement known as the Specific Absorption Rate, or SAR. The SAR limit stated in the international guidelines is 2.0 watts/kilogram (W/kg)\*. Tests for SAR are conducted using standard operating positions with the device transmitting at its highest certified power level in all tested frequency bands. Although the SAR is determined at the highest certified power level, the actual SAR of the device while operating can be well below the maximum value. This is because the device is designed to operate at multiple power levels so as to use only the power required to reach the network. In general, the closer you are to a base station, the lower the power output of the device.

The highest SAR value for this device when tested for use at the ear is 0.50 W/kg.

SAR values may vary depending on national reporting and testing requirements and the network band. Use of device accessories and enhancements may result in different SAR values. Additional SAR information may be provided under product information at www.nokia-asia.com.

\* The SAR limit for mobile devices used by the public is 2.0 W/kg averaged over 10 grams of body tissue. The guidelines incorporate a substantial margin of safety to give additional protection for the public and to account for any variations in measurements. SAR values may vary depending on national reporting requirements and the network band. For SAR information in other regions, please look under product information at www.nokia-asia.com.

# **Index**

# **A**

About your device [vii](#page-7-0) Access a men[u function](#page-10-0) [13](#page-25-0) Access codes x Barring pa[ssword](#page-10-2) [x](#page-10-1) PIN codes <sup>x</sup> PUK codes [x](#page-10-3) Security code [x](#page-10-4) Wallet code x Additional s[afety information](#page-62-0) [73](#page-85-0) Alarm clock 50 Answer or reject a call [9](#page-21-0) Call waiting [10](#page-22-0) Appearance settings [60](#page-72-0) Applications [57](#page-69-0)

#### **B**

Battery [70](#page-82-0) Battery [information](#page-82-0) [68](#page-80-0) type 70 Bookmarks [62](#page-74-0) Browse pages [60](#page-72-1) Browser security [63](#page-75-1) browser security [security module for WAP applications](#page-75-2) 63 Business cards [30](#page-42-0)

## **C**

Cache memory [63](#page-75-0) Calculator [55](#page-67-0) Calendar [51](#page-63-0) Call functions [9](#page-21-1) Call register [34](#page-46-0) Camera [46](#page-58-0) Care and maintenance [72](#page-84-0) Certification infor[mation \(SAR\)](#page-14-0) [76](#page-88-0) Charge the battery 2 DT-8 Desk stand [2](#page-14-1) Charging [and discharging](#page-69-1) [68](#page-80-1) Collection 57 Configuration settings service [xi](#page-11-0)

Connect [to a service](#page-40-0) [59](#page-71-0) Contacts 28 Groups [32](#page-44-0) Settings [32](#page-44-1) Cookies [61](#page-73-0) Copy contacts [29](#page-41-0) Countdown timer [56](#page-68-0) Counters and timers [34](#page-46-1)

#### **D**

Data communication applications [67](#page-79-0) Delete contacts [or contact details](#page-37-0) [30](#page-42-1) Delete messages 25 digital signature [65](#page-77-0) Download files 62 Downloading c[ontent and applications](#page-74-1) [xi](#page-11-1)

## **E**

Edit contact details [29](#page-41-1) E-mail application [23](#page-35-0) Enhancements [viii](#page-8-0) Equalizer [50](#page-62-1)

#### **F**

Folders [19](#page-31-0) For your safety [vi](#page-6-0)

#### **G**

Gallery [45](#page-57-0) Games [57](#page-69-2) General information [ix](#page-9-0) Genuine Enhan[cements](#page-13-0) [70](#page-82-1) Getting started 1

#### **I**

Info messages [25](#page-37-1) Info, service, and my numbers [34](#page-46-2) Install the SIM card and the battery [1](#page-13-1) Instant messages (IM) [19](#page-31-1)

# **K**

Keypad lock (k[eyguard\)](#page-17-0) [8](#page-20-0) Keys and parts 5

## **M**

Make a call [9](#page-21-2) Speed dialing [9](#page-21-3) Media [46](#page-58-1) Media player [47](#page-59-0) Menu functions [14](#page-26-0) Message counter [28](#page-40-1) Message settings [26](#page-38-0) Mobile Charger (LCH-9) [71](#page-83-0) Multimedia [messages \(MMS\)](#page-59-1) [16](#page-28-0) Music player 47 My presence [30](#page-42-2)

# **N**

Navigate the menus [13](#page-25-1) Network services [vii](#page-7-1) Nokia Desk Stand DT-8 [71](#page-83-1) Nokia Headset HS-15 [71](#page-83-2) Nokia support on the Web [xi](#page-11-2) Norm[al operating position](#page-64-0) [4](#page-16-0) Notes 52

## **O**

Open the keypad [3](#page-15-0) Operator menu [45](#page-57-1) Options d[uring a call](#page-62-2) [10](#page-22-1) Organiser 50 Overview of functions [ix](#page-9-1)

#### **P**

Packet data, HS[CSD, and CSD](#page-79-2) [67](#page-79-1) PC connectivity 67 PC Suite [67](#page-79-3) Positioning information [35](#page-47-0) Predictive text input [11](#page-23-0)

#### **R**

Recent calls lists [34](#page-46-3) Recorder [50](#page-62-3)

#### **S**

Save names and phone numbers [28](#page-40-2) Save numbers, items, or an image [28](#page-40-3) Scripts over secure connection [61](#page-73-1) Search for a contact [28](#page-40-4) security settings digital signature [65](#page-77-0) Service commands [25](#page-37-2) Service inbox [62](#page-74-2) Set up browsing [59](#page-71-1) Settings [35](#page-47-1)  $C<sub>2</sub>II$  [41](#page-53-0) Configuration [43](#page-55-0) Connectivity [37](#page-49-0) Display [36](#page-48-0) Enhancement [42](#page-54-0) My shortcuts [37](#page-49-1) Phone [42](#page-54-1) Profiles [35](#page-47-2) Restore [factory settings](#page-56-1) [44](#page-56-0) Security 44 Themes [36](#page-48-1) Time and date [37](#page-49-2) Tones [36](#page-48-2) SIM services [66](#page-78-0) Speed dialing [32](#page-44-2) Standby mode [6](#page-18-0) Indicators [7](#page-19-0) Power saving 7 Shortcu[ts in the standby mode](#page-68-1) [6](#page-18-1) Stopwatch 56 Subscribed names [31](#page-43-0) Switch the phone on and off [3](#page-15-1)

#### **T**

Text mess[ages \(SMS\)](#page-64-1) [14](#page-26-1) To-do list 52 Traditional text input [12](#page-24-0)

#### **V**

Voice messages [25](#page-37-3)

# **W**

Wallet [52](#page-64-2) wallet signing documents via WAP [65](#page-77-0) WAP services security module in SIM [63](#page-75-2) si[gning documents](#page-71-2) [65](#page-77-0) Web 59 Write text [11](#page-23-1)

# **Y**

Your Nokia [88](#page-17-1)00 package [ix](#page-9-2) Your phone 5

# INTERACTIVE DEMONSTRATIONS **SOFTWARE** USER'S GUIDE **SETTINGS**

# **Nokia Care Online**

**The Nokia Care web support provides you with more information on our online services.**

INTERACTIVE DEMONSTRATIONS Learn how to set up your phone for the first time, and find out more about its features. Interactive Demonstrations give step-by-step instructions on using your phone.

#### USER'S GUIDE

The online User's Guide contains detailed information on your phone. Remember to check regularly for updates.

#### **SOFTWARE**

Make the most of your phone with software for your phone and PC. Nokia PC Suite connects your phone and PC so you can manage your calendar, contacts, music and images, while other applications complement its use.

#### **SETTINGS**

Certain phone functions, such as multimedia messaging, mobile browsing and email\*, may require settings before you can use them. Have them sent to your phone free of charge.

\*Not available on all phones.

#### HOW DO I USE MY PHONE?

The Set Up section, at [www.nokia-asia.com/setup,](http://www.nokia-asia.com/setup) helps you prepare your phone for use. Familiarise yourself with phone functions and features by referring to the Guides and Demos section at [www.nokia-asia.com/guides.](http://www.nokia-asia.com/guides)

HOW DO I SYNCHRONISE MY PHONE AND PC?

Connecting your phone to a compatible PC with the requisite Nokia PC Suite version from [www.nokia-asia.com/pcsuite](http://www.nokia-asia.com/pcsuite) lets you synchronise your calendar and contacts.

#### WHERE CAN I GET SOFTWARE FOR MY PHONE?

Get more out of your phone with downloads from the Software section at [www.nokia-asia.com/software.](http://www.nokia-asia.com/software)

#### WHERE CAN I FIND ANSWERS TO COMMON QUESTIONS?

Look up the FAQ section at [www.nokia-asia.com/faq](http://www.nokia-asia.com/faq) for answers to your questions on your phone and other Nokia products and services.

#### HOW DO I KEEP UP WITH NOKIA NEWS?

Subscribe online at [www.nokia-asia.com/signup](http://www.nokia-asia.com/signup) and be the first to know about the latest products and promotions. Sign up for "Nokia Connections" to receive monthly updates on latest phones and technology. Sign up for "Be The First To Know" to get exclusive previews of new phone announcements or subscribe to "Promotional Communications" for upcoming events.

Should you still require further assistance, please refer to [www.nokia-asia.com/contactus.](http://www.nokia-asia.com/contactus)

For additional information on repair services, please visit [www.nokia-asia.com/repair.](http://www.nokia-asia.com/repair)

Please visit your own country site for more details:

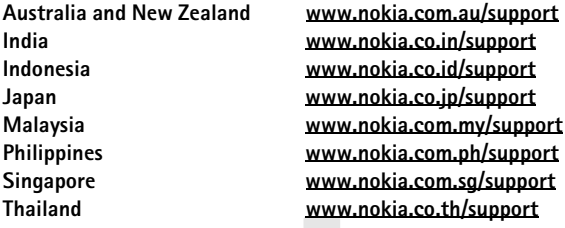

If your country is not listed above, please visit **[www.nokia-asia.com/support](http://www.nokia-asia.com/support)**.

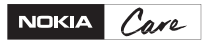